# <span id="page-0-0"></span>**Manual de servicio de Dell™ OptiPlex™ 380—Factor de forma pequeño**

[Manipulación del equipo](file:///C:/data/systems/op380/sp/SM/SFF/work.htm) [Especificaciones](file:///C:/data/systems/op380/sp/SM/SFF/specs.htm) [Extracción y colocación de piezas](file:///C:/data/systems/op380/sp/SM/SFF/parts.htm) [Disposición de la placa base](file:///C:/data/systems/op380/sp/SM/SFF/sysbd_diagram.htm) [Programa de configuración del sistema](file:///C:/data/systems/op380/sp/SM/SFF/bios.htm) **[Diagnósticos](file:///C:/data/systems/op380/sp/SM/SFF/diags.htm)** 

#### **Notas, precauciones y avisos**

**NOTA:** una NOTA indica información importante que le ayuda a conseguir un mejor rendimiento de su equipo.

 $\triangle$  PRECAUCIÓN: un mensaje de PRECAUCIÓN indica la posibilidad de daños en el hardware o la pérdida de datos si no se siguen las instrucciones.

**ADVERTENCIA: un mensaje de ADVERTENCIA indica el riesgo de daños materiales, lesiones o incluso la muerte.** 

Si ha adquirido un equipo Dell™ de la serie n, las referencias que se hagan en este documento a los sistemas operativos Microsoft® Windows® no serán aplicables.

## **La información contenida en este documento puede modificarse sin previo aviso. © 2010 Dell Inc. Todos los derechos reservados.**

Queda estrictamente prohibida la reproducción de este material en cualquier forma sin la autorización por escrito de Dell Inc.

Marcas comerciales utilizadas en este texto: Dell, el logotipo de DELL y OptIPlex son marcas comerciales de Dell Inc.; ATI Radeon es una marca comercial de Advanced Micro<br>Devices, Inc; Infel y Core son marcas comerciales o países.

Otras marcas y otros nombres comerciales pueden utilizarse en este documento para hacer referencia a las entidades que los poseen o a sus productos. Dell Inc. renuncia a<br>cualquier interés sobre la propiedad de marcas y nom

Enero 2010 Rev. A00

#### <span id="page-1-0"></span>**Programa de configuración del sistema**

**Manual de servicio de Dell™ OptiPlex™ 380—Factor de forma pequeño**

- $\bullet$  [Menú de inicio](#page-1-1)
- [Pulsaciones de teclas de navegación](#page-1-2)
- [Acceso al programa de configuración del sistema](#page-1-3)
- [Simulación del programa de configuración del sistema](#page-1-3)
- [Opciones del menú de configuración del sistema](#page-1-4)

#### <span id="page-1-1"></span>**Menú de inicio**

Pulse <F12> cuando aparezca el logotipo de Dell™ para iniciar un menú de inicio para una sola vez con una lista de los dispositivos de inicio válidos para el equipo.

Las opciones que se muestran son:

**Internal HDD (Unidad de disco duro interna) CD/DVD/CD-RW Drive (Unidad de CD/DVD/CD-RW) Onboard NIC (NIC integrada) BIOS Setup (Programa de configuración del BIOS) Diagnostics (Diagnósticos)**

Este menú resulta útil cuando intenta iniciar con un dispositivo concreto o abrir los diagnósticos del equipo. El uso del menú de inicio no modifica el orden de inicio almacenado en el BIOS.

#### <span id="page-1-2"></span>**Pulsaciones de teclas de navegación**

Utilice las pulsaciones de tecla siguientes para navegar por las pantallas del programa de configuración del sistema.

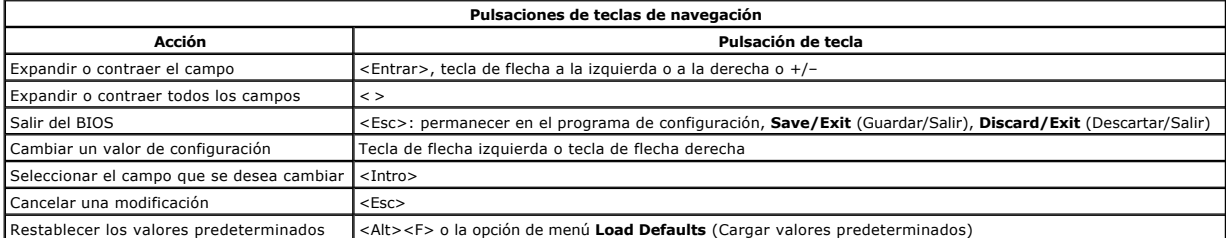

#### <span id="page-1-3"></span>**Acceso al programa de configuración del sistema**

El equipo ofrece las siguientes opciones de BIOS y de configuración del sistema:

Mostrar un menú de inicio alternativo pulsando <F12> Abrir el programa de configuración del sistema pulsando <F2>

#### **Menú <F12>**

Pulse <F12> cuando aparezca el logotipo de Dell™ para iniciar un menú de inicio para una sola vez con una lista de los dispositivos de inicio válidos para el equipo. Las opciones **Diagnostics** (Diagnóstico) y **Enter Setup** (Entrar en configuración) también se incluyen en este menú. Los dispositivos enumerados en el<br>menú de inicio dependen de los dispositivos de inicio instalado

#### **<F2>**

Pulse <F2> para abrir el programa de configuración del sistema y cambiar los valores de configuración que el usuario puede definir. Si tiene problemas para<br>abrir el programa de configuración del sistema con esta tecla, pul

#### <span id="page-1-4"></span>**Opciones del menú de configuración del sistema**

**A NOTA**: las opciones de configuración del sistema pueden variar dependiendo del equipo y es posible que no aparezcan exactamente en el mismo orden.

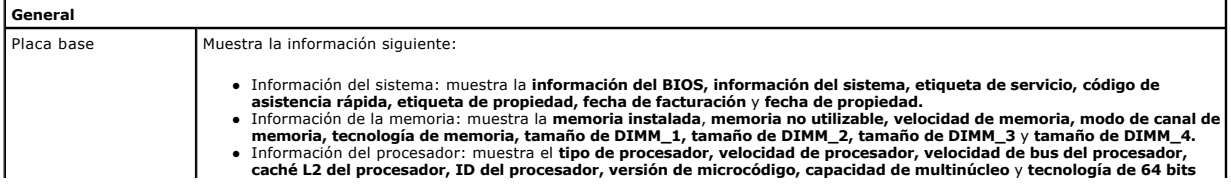

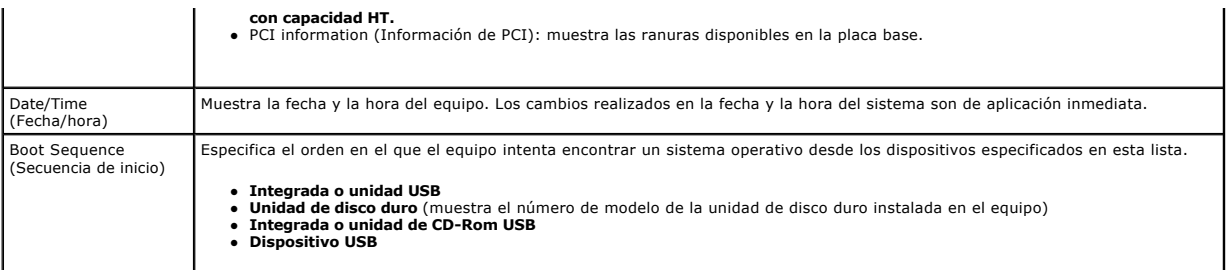

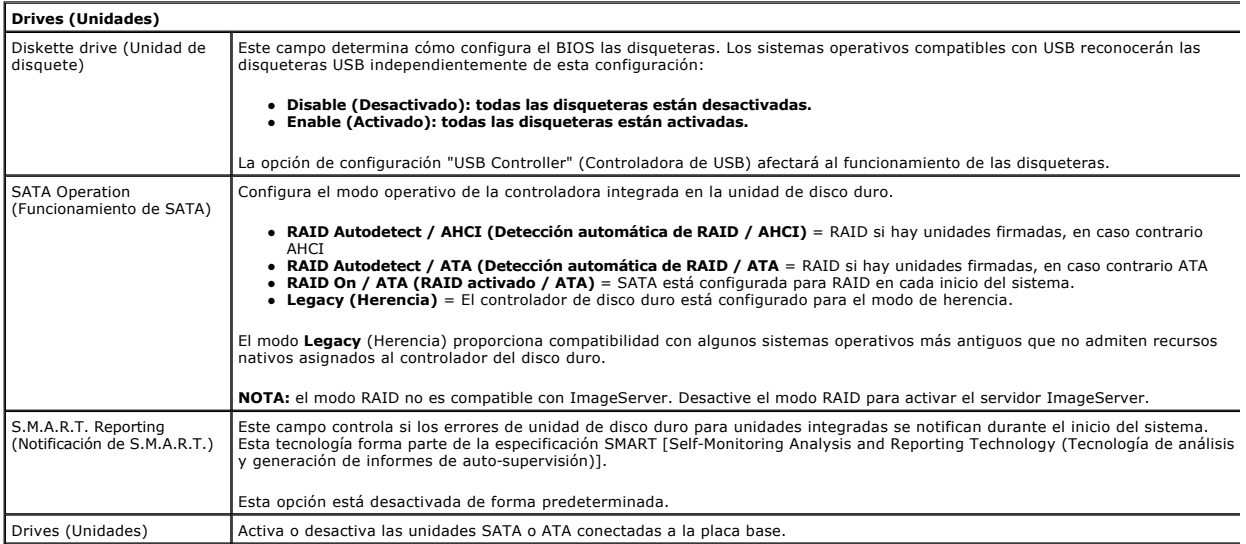

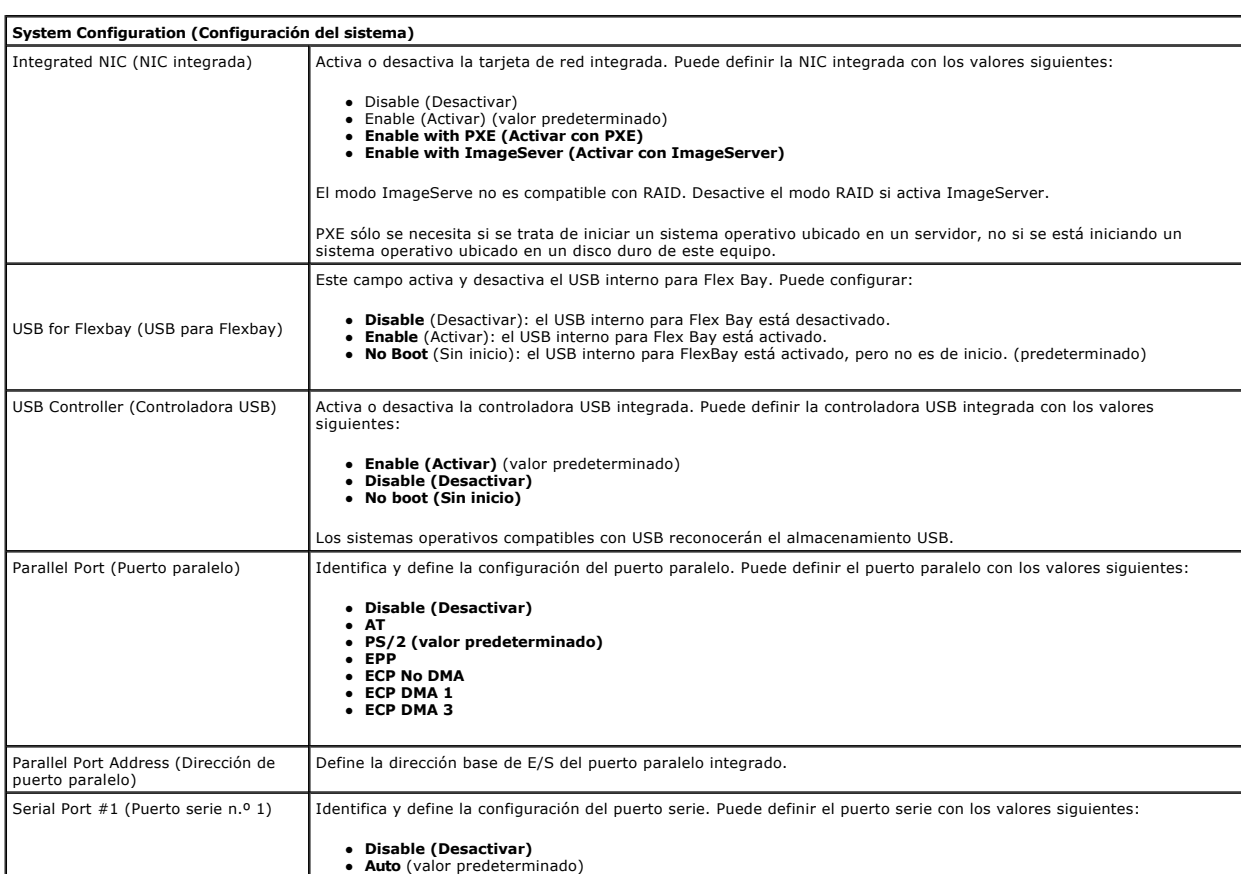

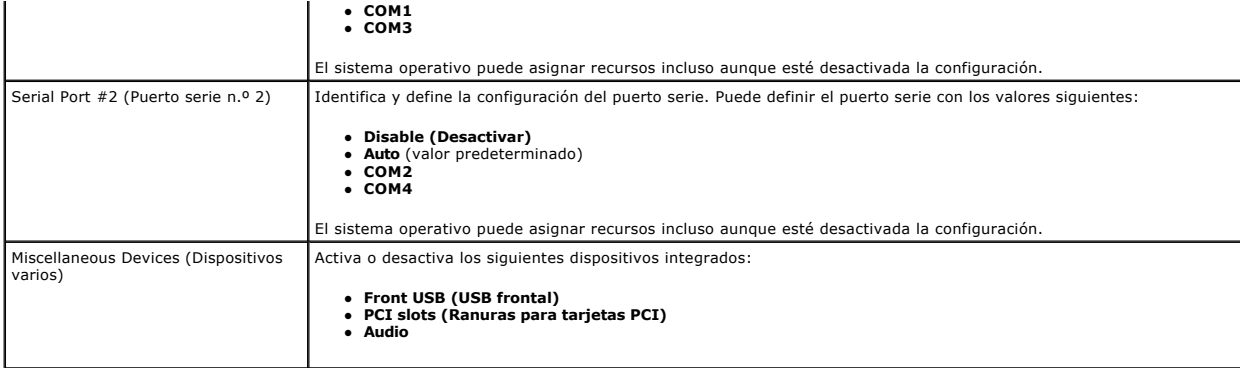

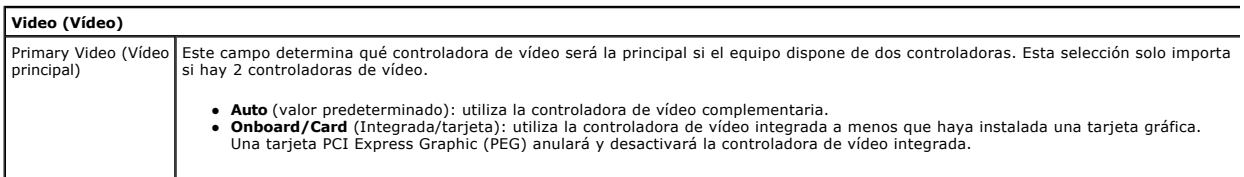

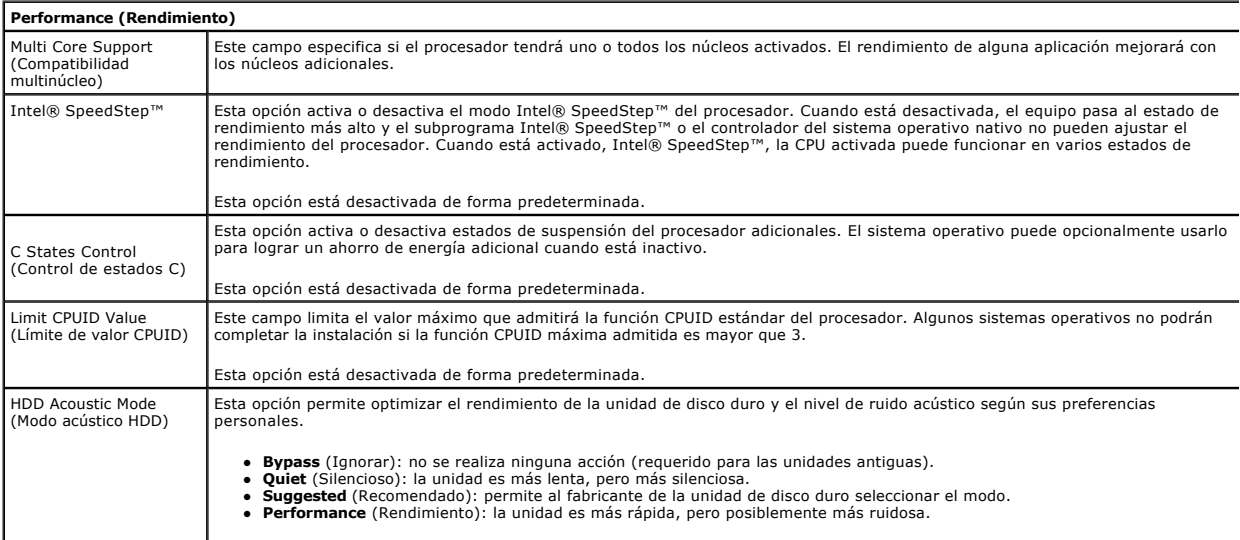

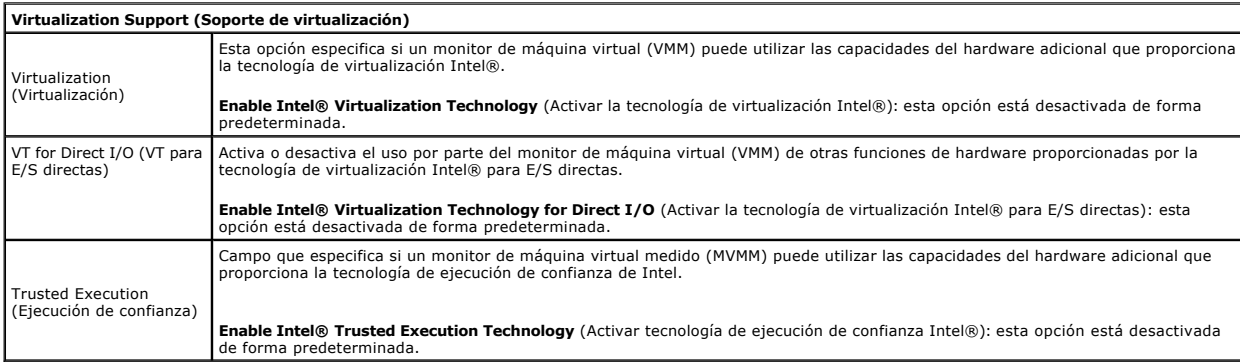

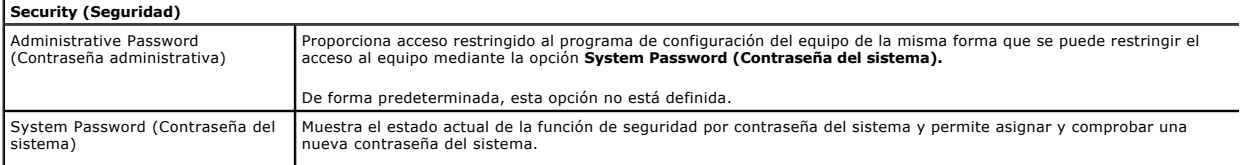

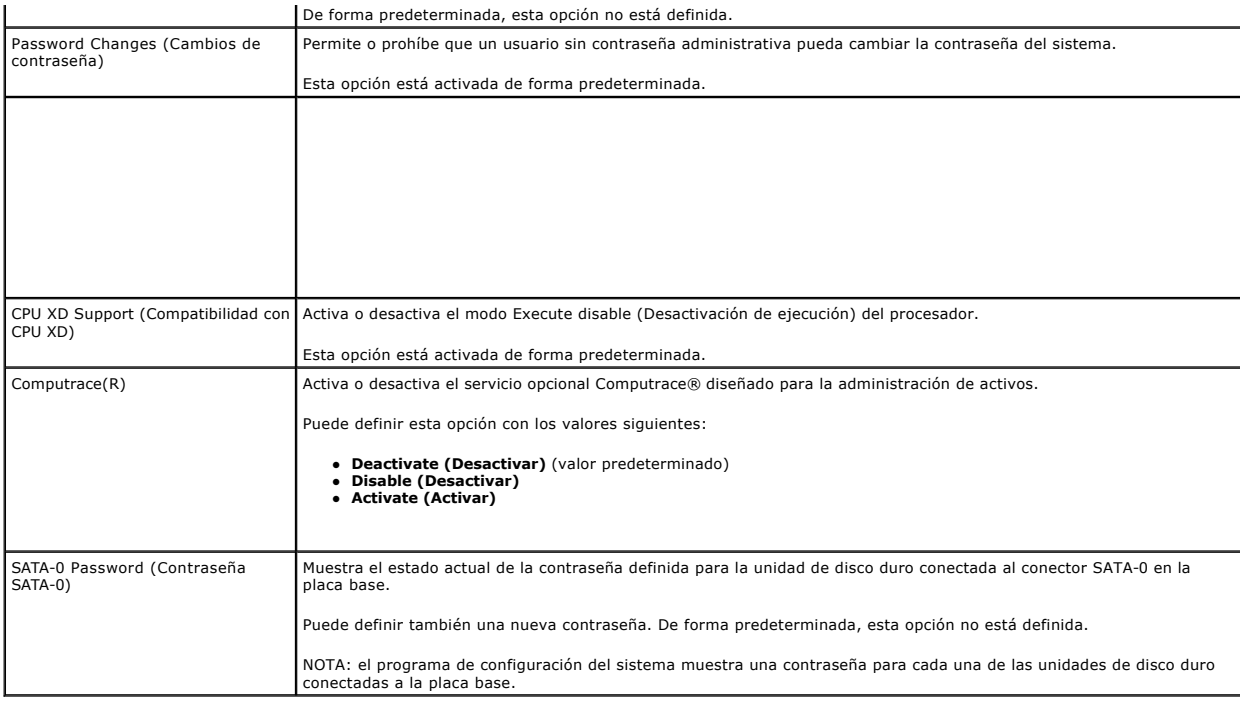

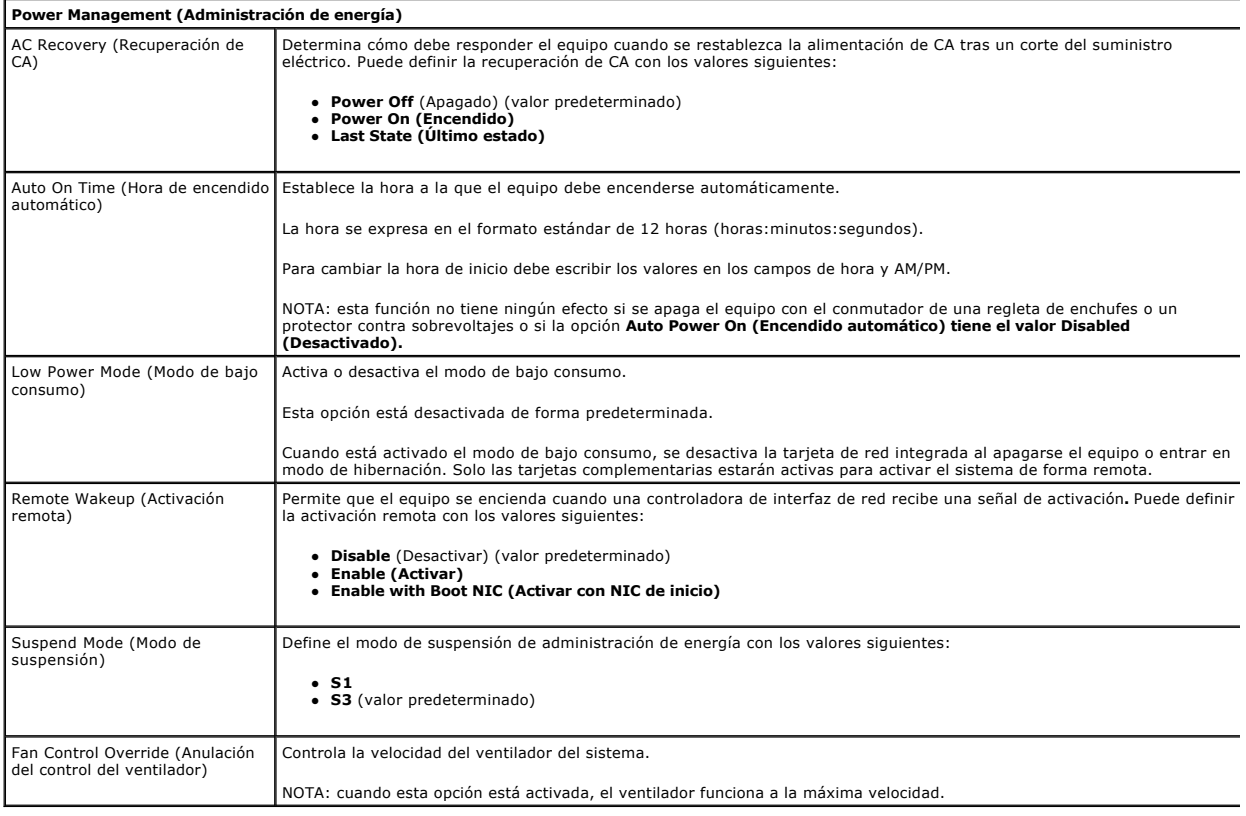

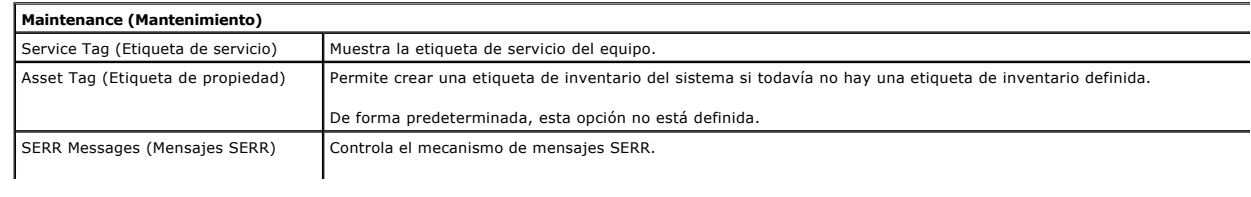

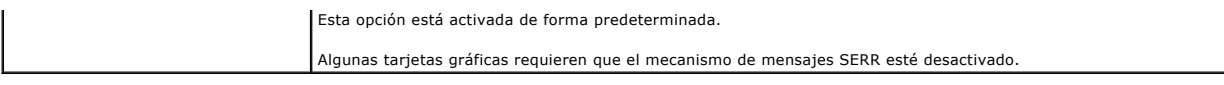

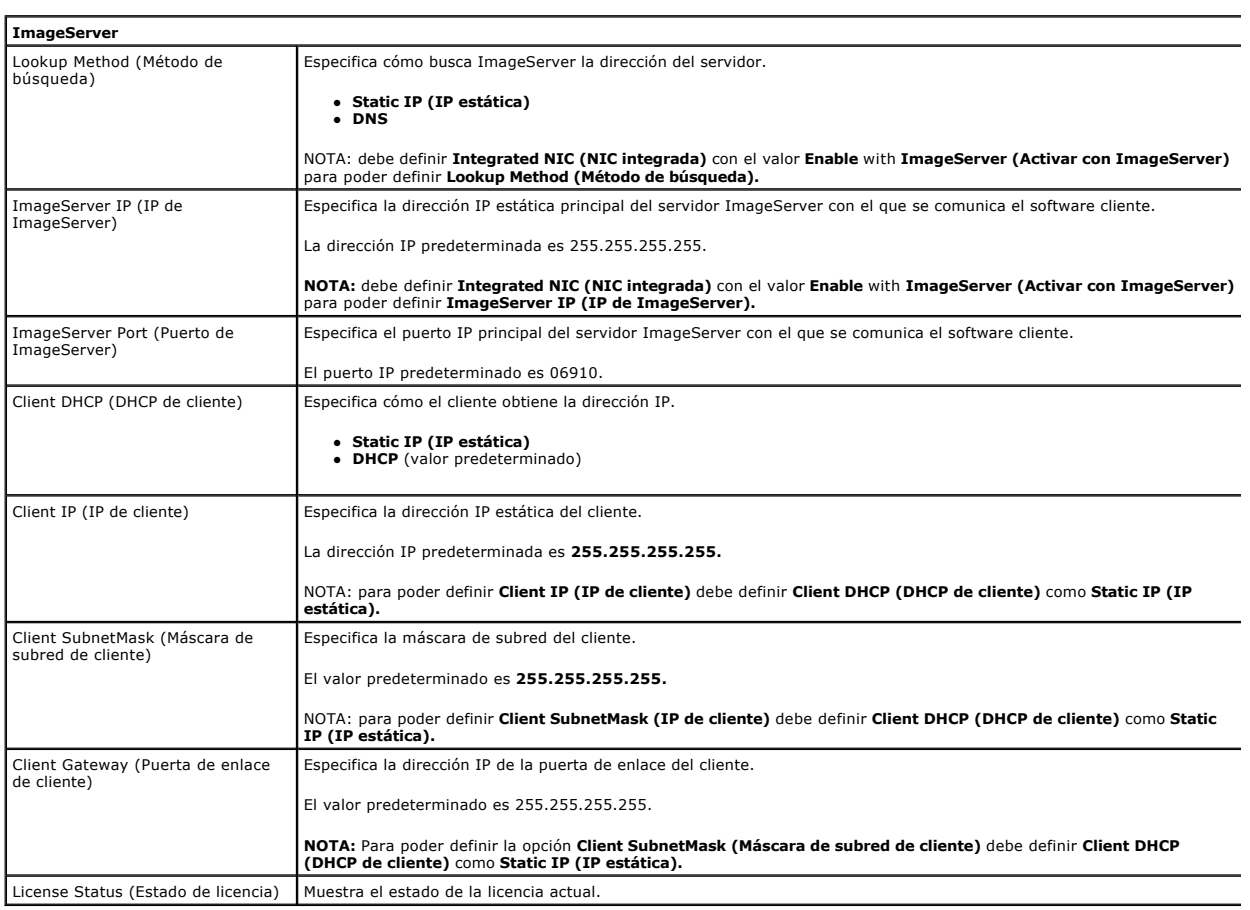

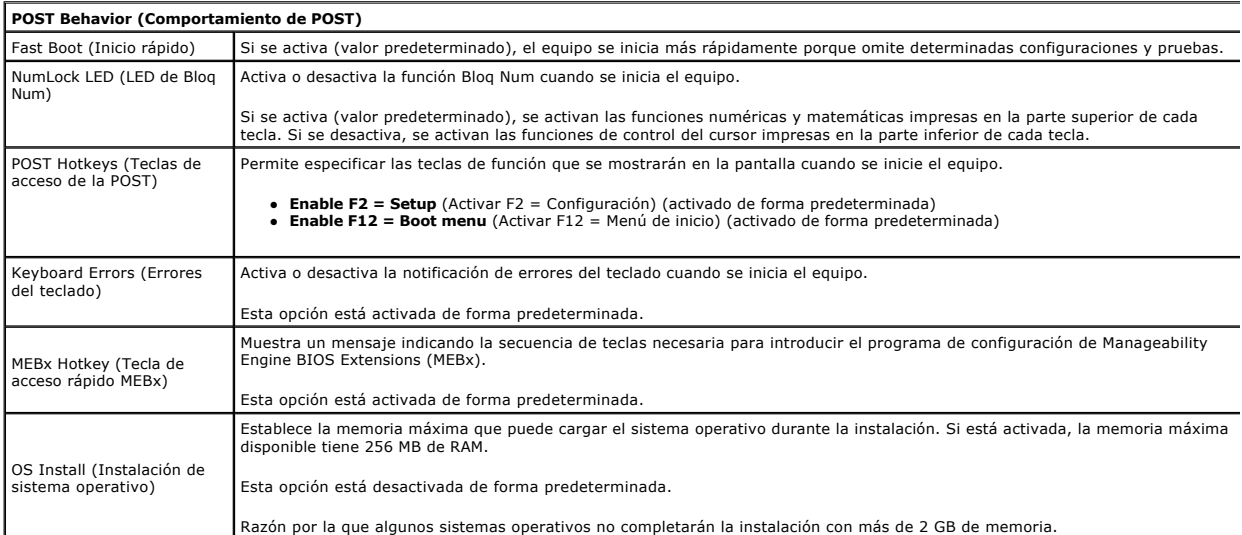

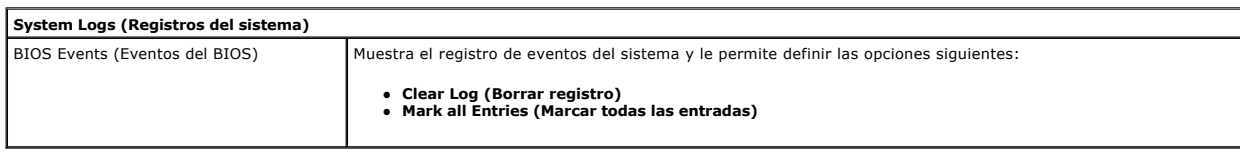

## <span id="page-7-0"></span>**Batería de tipo botón**

**Manual de servicio de Dell™ OptiPlex™ 380—Factor de forma pequeño**

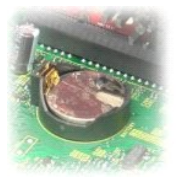

ADVERTENCIA: antes de manipular el interior del equipo, siga las instrucciones de seguridad que se entregan con él. Para obtener información<br>adicional sobre prácticas recomendadas de seguridad, visite la página de inicio s **www.dell.com/regulatory\_compliance.** 

## **Extracción de la batería de tipo botón**

- 
- 1. Siga los procedimientos que se describen en <u>Antes de manipular el interior del equipo</u>.<br>2. Extraiga el <u>ensamblaje de la unidad de</u> disco duro.<br>3. Presione el pasador de liberación de la batería.
- 

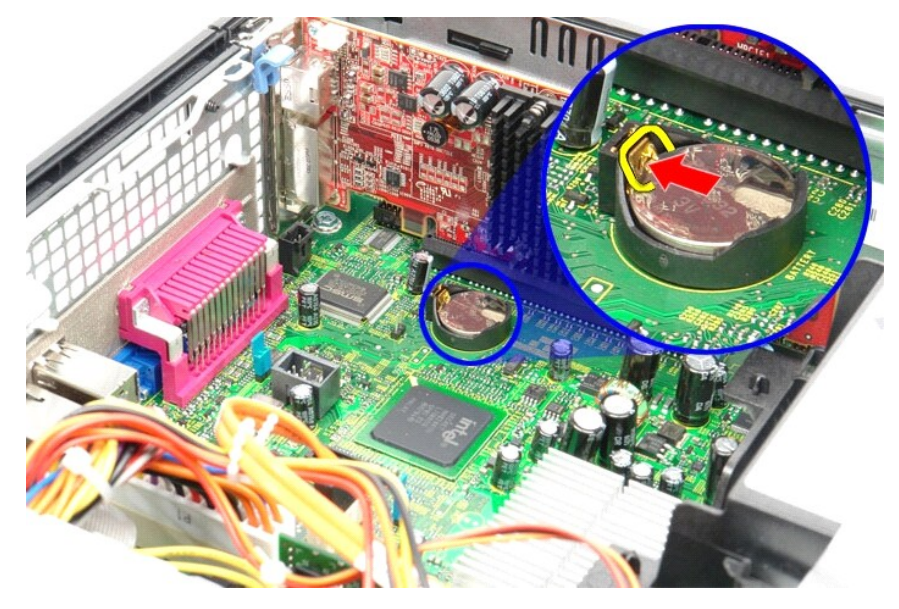

4. Extraiga la batería de tipo botón del equipo.

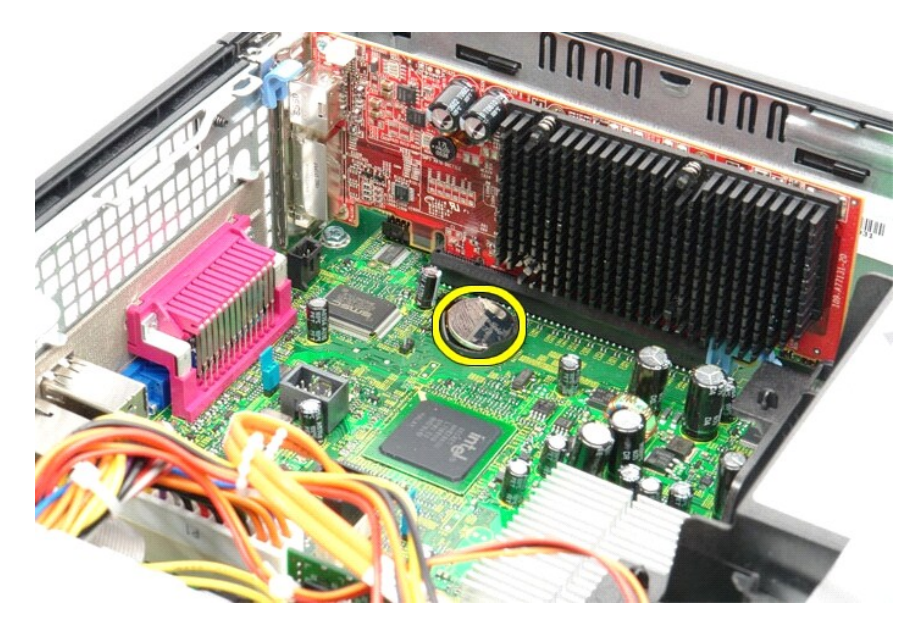

# **Colocación de la batería de tipo botón**

Para volver a colocar la batería de tipo botón, realice los pasos descritos anteriormente en el orden inverso.

#### <span id="page-9-0"></span>**Cubierta**

**Manual de servicio de Dell™ OptiPlex™ 380—Factor de forma pequeño**

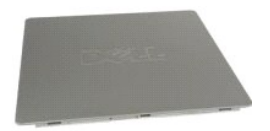

ADVERTENCIA: antes de manipular el interior del equipo, siga las instrucciones de seguridad que se entregan con él. Para obtener información<br>adicional sobre prácticas recomendadas de seguridad, visite la página de inicio s

# **Extracción de la cubierta**

1. Siga los procedimientos que se describen en <u>Antes de manipular el interior del equipo</u>.<br>2. Deslice hacia atrás el pestillo de liberación de la cubierta.

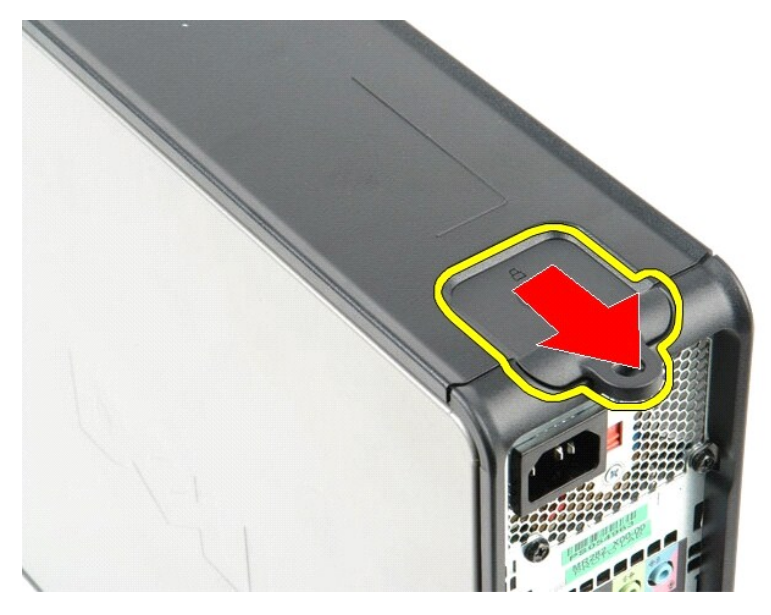

3. Incline la cubierta hacia fuera desde la parte superior y después retírela del equipo.

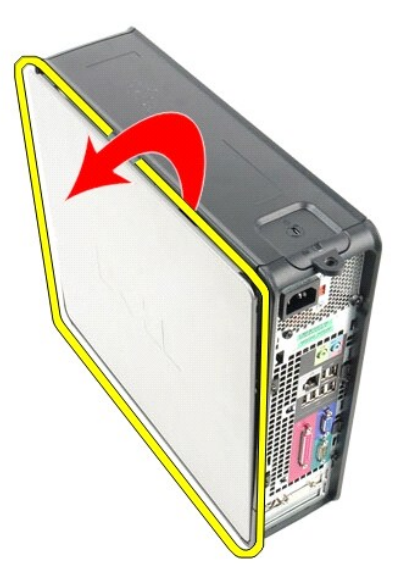

# **Colocación de la cubierta**

Para volver a colocar la cubierta, lleve a cabo los anteriores pasos por orden inverso.

#### <span id="page-11-0"></span>**Diagnósticos**

**Manual de servicio de Dell™ OptiPlex™ 380**

- **O** [Dell Diagnostics](#page-11-1)
- [Códigos de los indicadores luminosos del botón de encendido](#page-12-0)
- [Códigos de sonido](#page-12-1)
- **O** [Indicadores luminosos de diagnóstico](#page-13-0)

## <span id="page-11-1"></span>**Dell Diagnostics**

#### **Cuándo debe utilizarse Dell Diagnostics**

Se recomienda imprimir estos procedimientos antes de empezar.

**NOTA:** el software Dell Diagnostics sólo funciona en equipos Dell.

**NOTA:** el soporte multimedia *Drivers and Utilities* (Controladores y utilidades) es opcional y puede no incluirse con su equipo.

Entre en la configuración del sistema (consulte [Acceso al programa de configuración del sistema\)](file:///C:/data/systems/op380/sp/SM/SFF/bios.htm), revise la configuración del equipo y asegúrese de que el dispositivo que desea probar aparece en el programa de configuración del sistema y está activo.

Inicie Dell Diagnostics desde la unidad de disco duro o desde el soporte multimedia *Drivers and Utilities*.

#### **Inicio de Dell Diagnostics desde la unidad de disco duro**

- 1. Encienda (o reinicie) el equipo.
- 2. Cuando aparezca el logotipo de DELL, pulse <F12> inmediatamente.

**NOTA:** si aparece un mensaje que indica que no se ha encontrado ninguna partición de utilidades de diagnóstico, ejecute Dell Diagnostics desde el *soporte Drivers and Utilities* and Utilities.

Si tarda demasiado y aparece el logotipo del sistema operativo, espere hasta que se muestre el escritorio de Microsoft® Windows®. A continuación, apague el equipo y vuelva a intentarlo.

- 3. Cuando aparezca la lista de dispositivos de inicio, resalte **Boot to Utility Partition** (Iniciar desde la partición de utilidades) y pulse <Intro>.
- 4. Cuando aparezca la pantalla **Main Menu** (Menú principal) de Dell Diagnostics, seleccione la prueba que desee ejecutar.

#### **Inicio de Dell Diagnostics desde el disco** *Drivers and Utilities*

- 1. Inserte el disco *Drivers and Utilities*.
- 2. Apague y reinicie el equipo.

Cuando aparezca el logotipo de DELL, pulse <F12> inmediatamente.

Si tarda demasiado y aparece el logotipo de Windows, espere hasta que se muestre el escritorio de Windows. A continuación, apague el equipo y vuelva a intentarlo.

**A NOTA:** Los pasos siguientes modifican la secuencia de inicio una única vez. En el siguiente inicio, el equipo se iniciará con los dispositivos especificados en el programa de configuración del sistema.

- 3. Cuando aparezca la lista de dispositivos de inicio, resalte **Onboard or USB CD-ROM Drive** (Unidad de CD-ROM USB o integrada) y pulse <Intro>.
- 4. Seleccione la opción **Boot from CD-ROM** (Iniciar desde el CD-ROM) en el menú que aparece y pulse <Intro>.
- 5. Introduzca 1 para abrir el menú y pulse <Intro> para continuar.
- 6. Seleccione **Run the 32 Bit Dell Diagnostics** (Ejecutar Dell Diagnostics de 32 bits) en la lista numerada. Si aparecen varias versiones, seleccione la versión adecuada para el equipo.
- 7. Cuando aparezca la pantalla **Main Menu** (Menú principal), seleccione la prueba que desee ejecutar.

#### **Menú principal de Dell Diagnostics**

1. Cuando se haya cargado Dell Diagnostics y se muestre la pantalla **Main Menu** (Menú principal), haga clic en el botón correspondiente a la opción que desee.

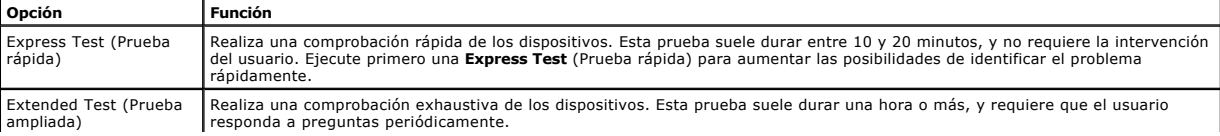

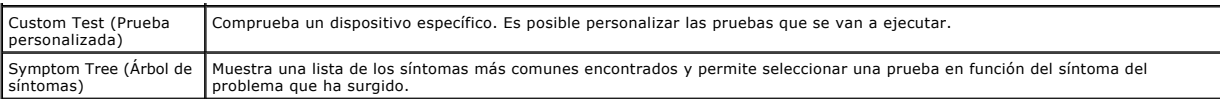

- 2. Si se detecta un problema durante una prueba, aparece un mensaje con el código de error y una descripción del problema. Anote el código de error y la<br>descripción del problema y siga las instrucciones que se muestran e
- 3. Si ejecuta una prueba mediante la opción **Custom Test** (Prueba personalizada) o **Symptom Tree** (Árbol de síntomas), seleccione la ficha correspondiente indicada en la tabla siguiente para obtener más información.

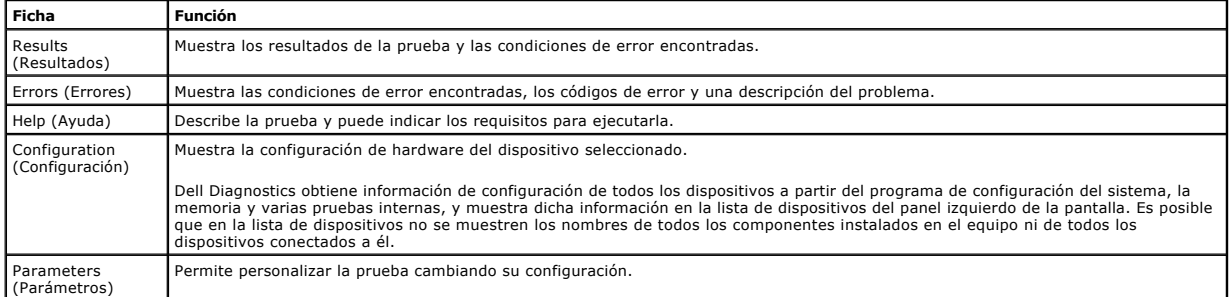

- 4. Cuando finalicen las pruebas, si está ejecutando Dell Diagnostics desde el disco *Drivers and Utilities*, extráigalo.
- 5. Cierre la pantalla de prueba para volver a la pantalla **Main Menu** (Menú principal). Para salir de Dell Diagnostics y reiniciar el equipo, cierre la pantalla **Main Menu** (Menú principal).

## <span id="page-12-0"></span>**Códigos de los indicadores luminosos del botón de encendido**

Los indicadores luminosos de diagnóstico ofrecen mucha más información acerca del estado del sistema, pero el equipo también admite los estados de indicador luminoso de alimentación existentes. En la tabla siguiente se muestran estos estados del indicador luminoso.

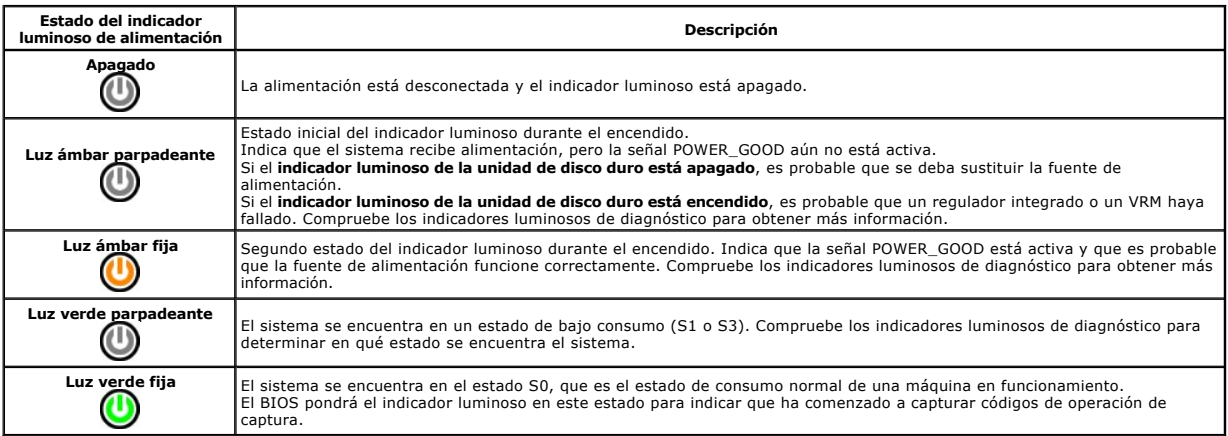

#### <span id="page-12-1"></span>**Códigos de sonido**

Si el monitor no puede mostrar mensajes de error durante la POST, es posible que el equipo emita una serie de sonidos que identifiquen el problema o que le<br>ayuden a identificar un componente o conjunto defectuoso. En la ta

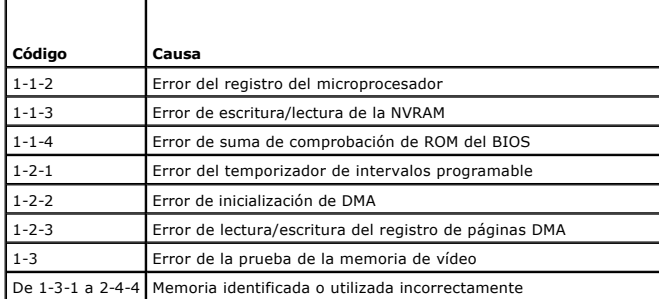

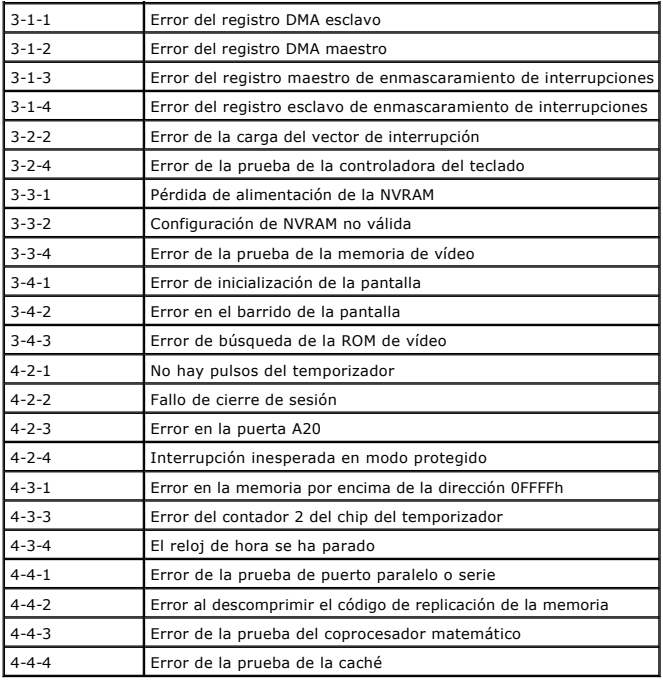

# <span id="page-13-0"></span>**Indicadores luminosos de diagnóstico**

Para ayudarle a solucionar un problema, el equipo dispone de cuatro indicadores luminosos marcados como 1, 2, 3 y 4 en el panel del bloque. Si el equipo se<br>inicia correctamente, los indicadores luminosos parpadean antes de

**NOTA:** una vez finalizada la POST, los cuatro indicadores luminosos se apagan antes de que se inicie el sistema operativo.

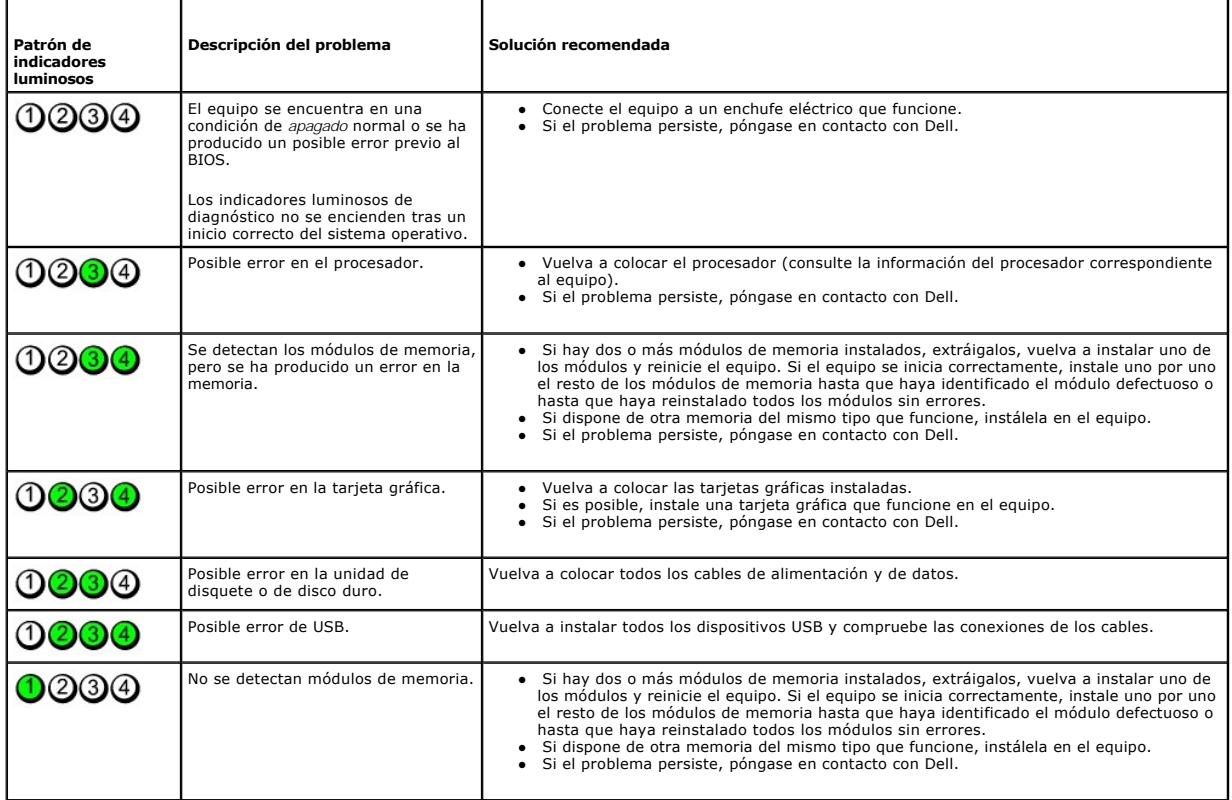

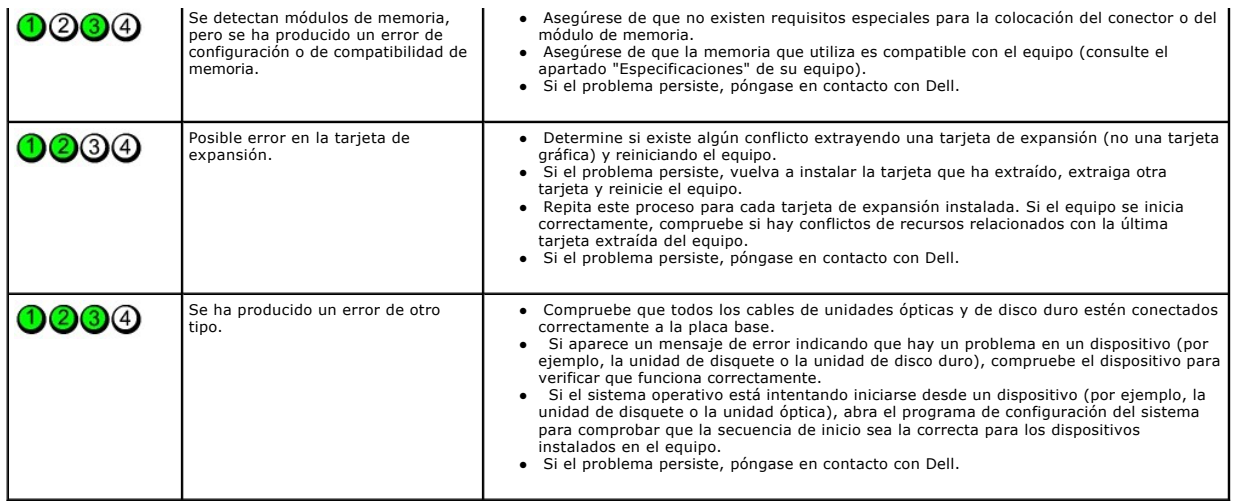

#### <span id="page-15-1"></span>**Tarjeta de expansión**

**Manual de servicio de Dell™ OptiPlex™ 380—Factor de forma pequeño**

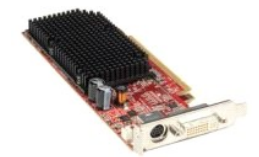

ADVERTENCIA: antes de manipular el interior del equipo, siga las instrucciones de seguridad que se entregan con él. Para obtener información<br>adicional sobre prácticas recomendadas de seguridad, visite la página de inicio s

# **Extracción de tarjetas de expansión**

1. Siga los procedimientos que se describen en <u>Antes de manipular el interior del equipo</u>.<br>2. Presione la lengüeta de liberación del seguro de retención de la tarjeta desde el interior y gire el seguro para abrirlo.

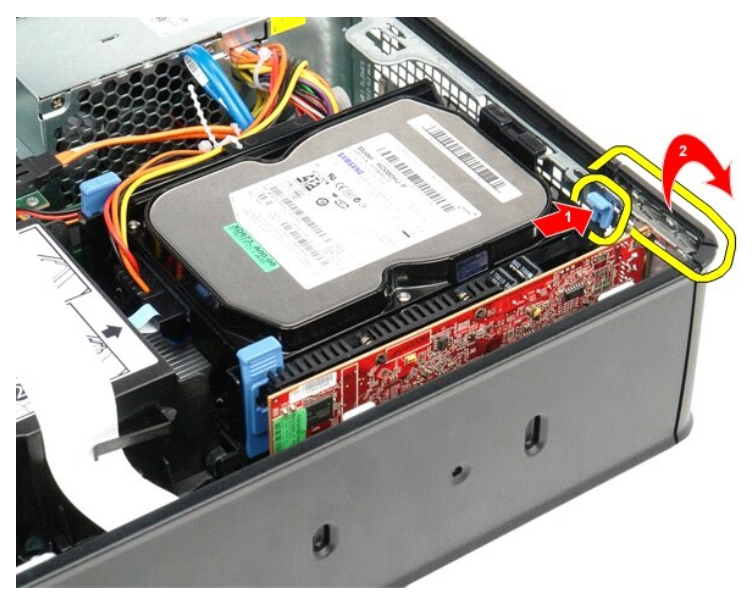

- 3. Si va a extraer una tarjeta de vídeo PCI-Express x16, vaya al <u>paso 4</u> y después al <u>paso 5</u>. <br>4. Presione la palanca de la pestaña de fijación hasta que se suelte.
- <span id="page-15-0"></span>

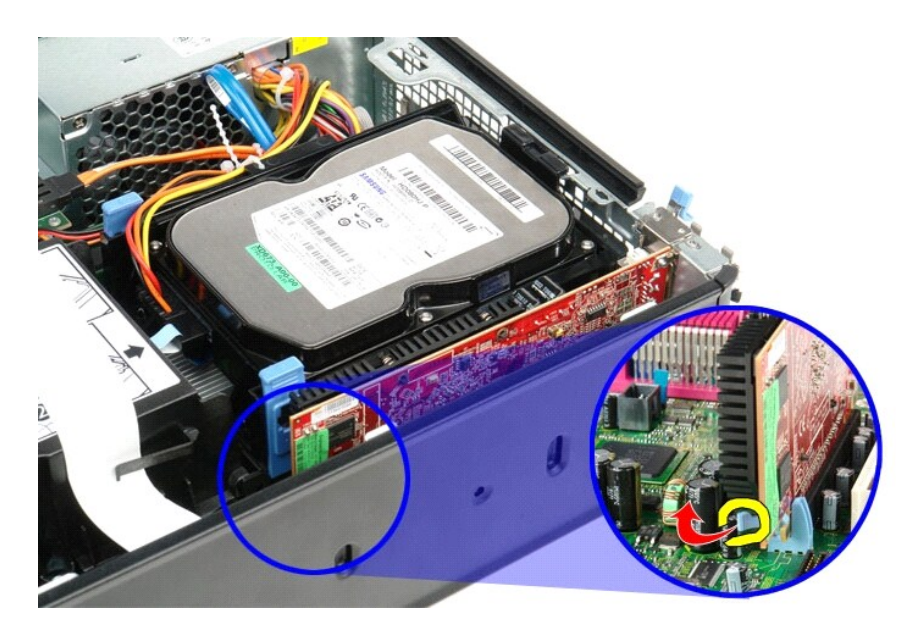

5. Tome la tarjeta por sus esquinas superiores y extráigala suavemente de su conector.

<span id="page-16-0"></span>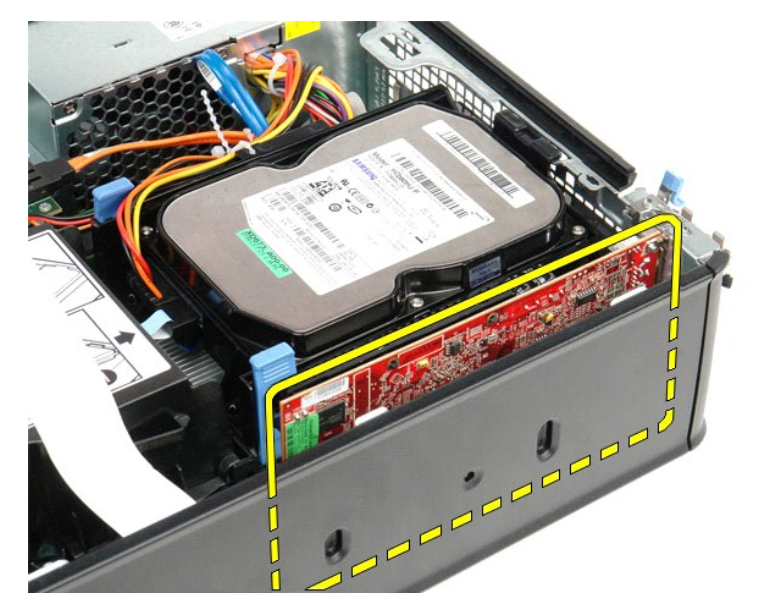

# **Colocación de las tarjetas de expansión**

Para volver a colocar la tarjeta de expansión, lleve a cabo los anteriores pasos por orden inverso.

#### <span id="page-17-0"></span>**Ventilador**

**Manual de servicio de Dell™ OptiPlex™ 380—Factor de forma pequeño**

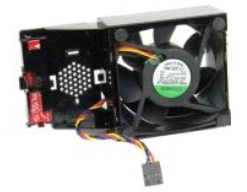

ADVERTENCIA: antes de manipular el interior del equipo, siga las instrucciones de seguridad que se entregan con él. Para obtener información<br>adicional sobre prácticas recomendadas de seguridad, visite la página de inicio s

#### **Extracción del ventilador**

- 1. Siga los procedimientos que se describen en [Antes de manipular el interior del equipo](file:///C:/data/systems/op380/sp/SM/SFF/work.htm#before).
- 
- 2. Extraiga la <u>placa base</u>.<br>3. Extraiga el cable plano de los indicadores luminosos de diagnóstico.

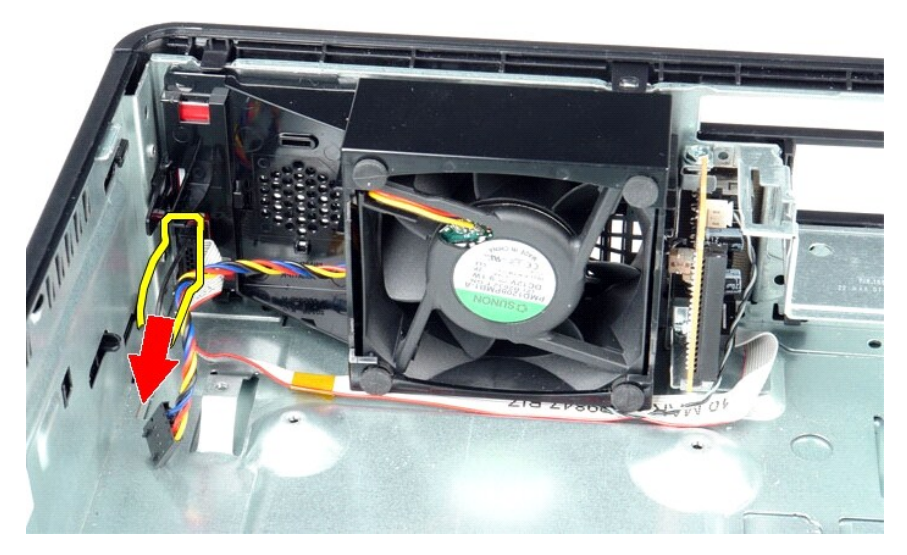

4. Presione los ganchos de retención para soltar el ventilador del chasis del equipo.

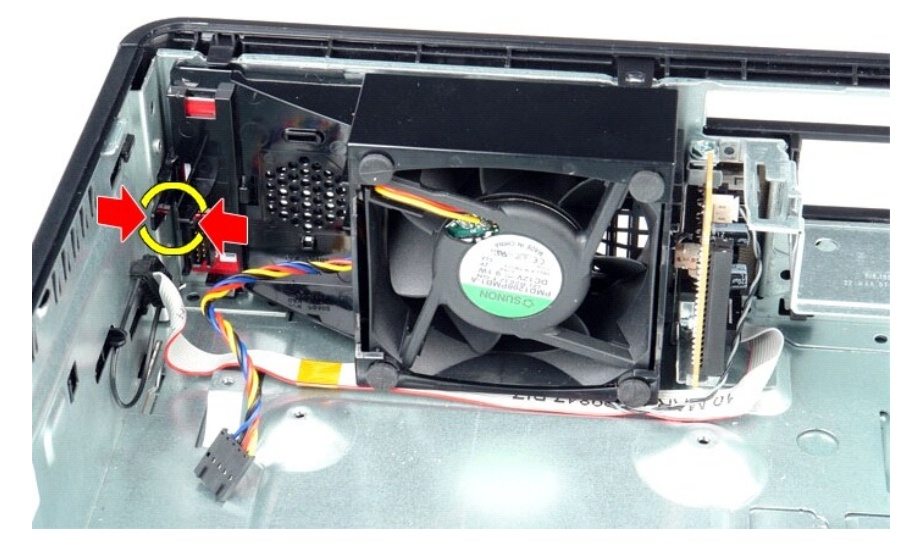

5. Incline el ventilador hacia delante y sáquelo del chasis.

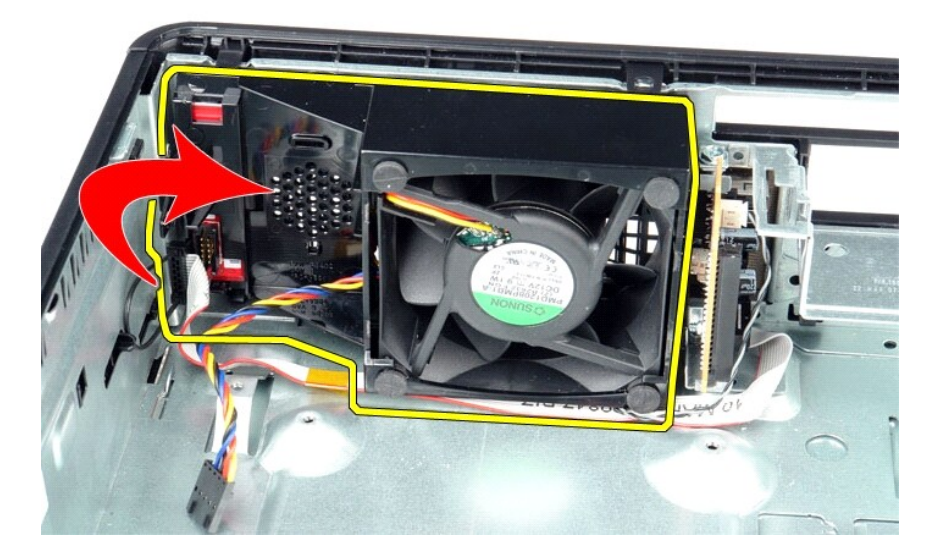

## **Colocación del ventilador**

Para volver a colocar el ventilador, realice los pasos descritos anteriormente en el orden inverso.

#### <span id="page-19-0"></span>**Unidad de disco duro**

**Manual de servicio de Dell™ OptiPlex™ 380—Factor de forma pequeño**

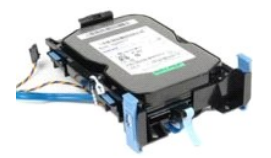

ADVERTENCIA: antes de manipular el interior del equipo, siga las instrucciones de seguridad que se entregan con él. Para obtener información<br>adicional sobre prácticas recomendadas de seguridad, visite la página de inicio s

#### **Extracción de la unidad de disco duro**

1. Siga los procedimientos que se describen en <u>Antes de manipular el interior del equipo</u>.<br>2. Suelte el lazo de cables.

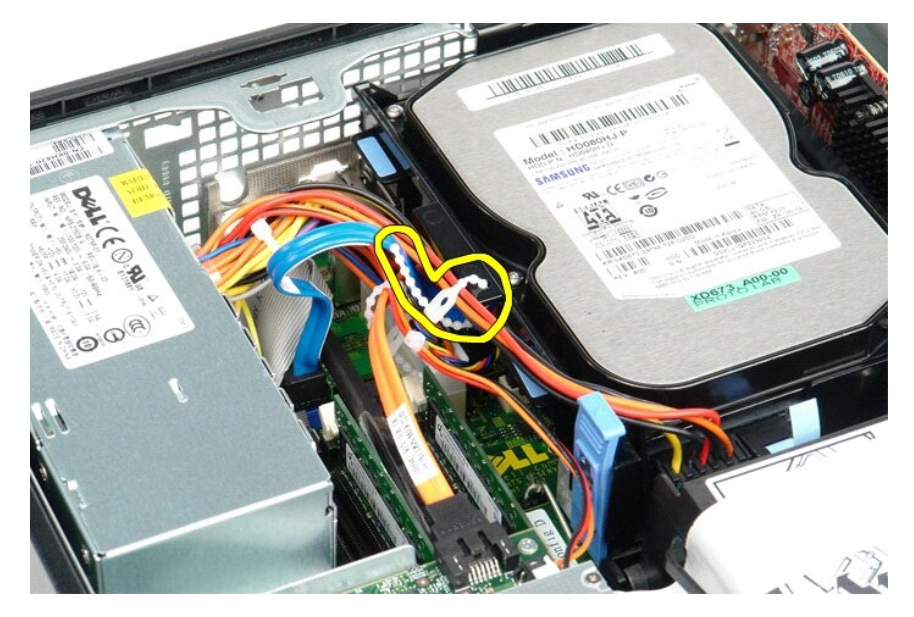

3. Desconecte el cable de datos de la placa base.

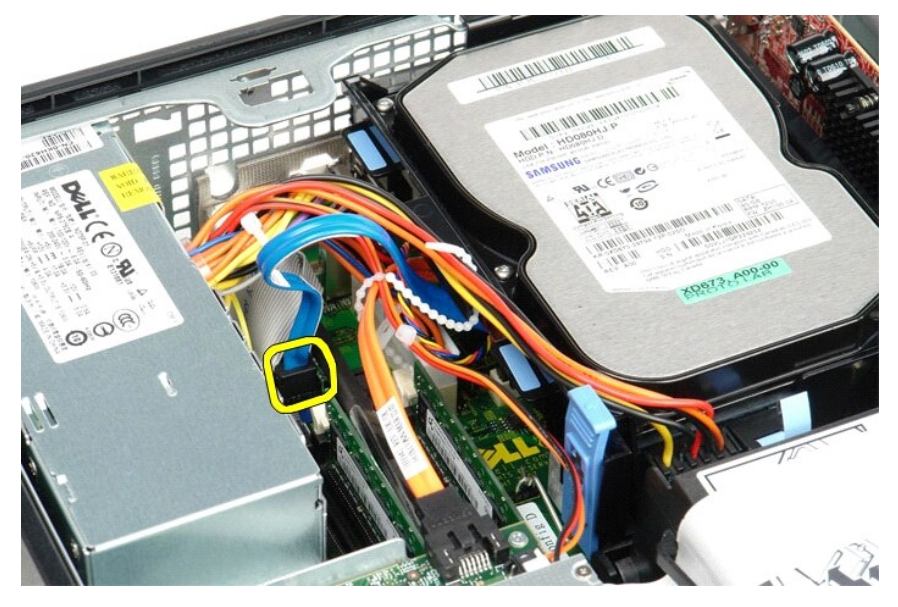

4. Presione los ganchos de fijación de color azul situados a los lados del ensamblaje de la unidad de disco duro y deslice el ensamblaje hacia arriba para sacarlo del equipo.

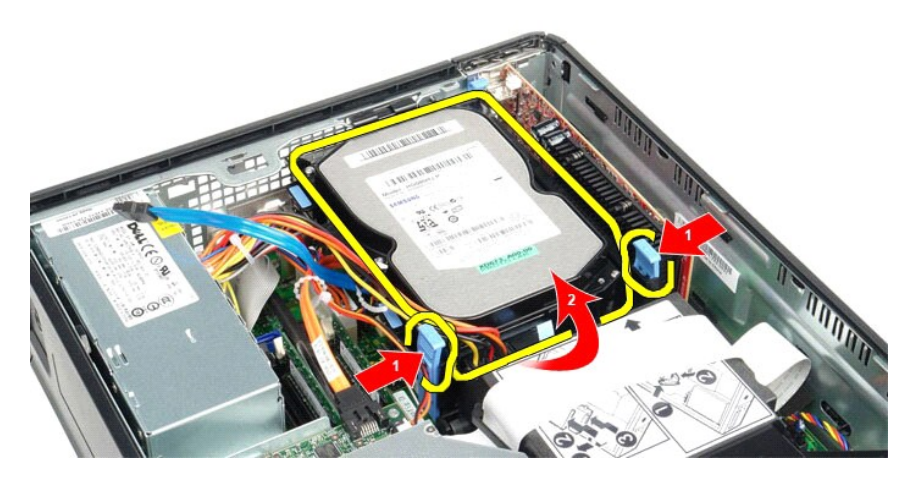

5. Desconecte el cable de alimentación de la unidad de disco duro.

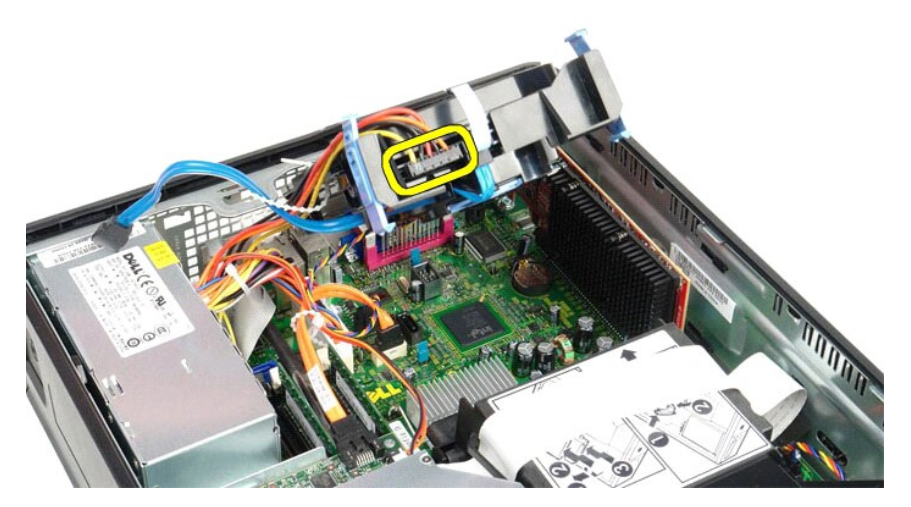

6. Desconecte el cable del ventilador del disco duro.

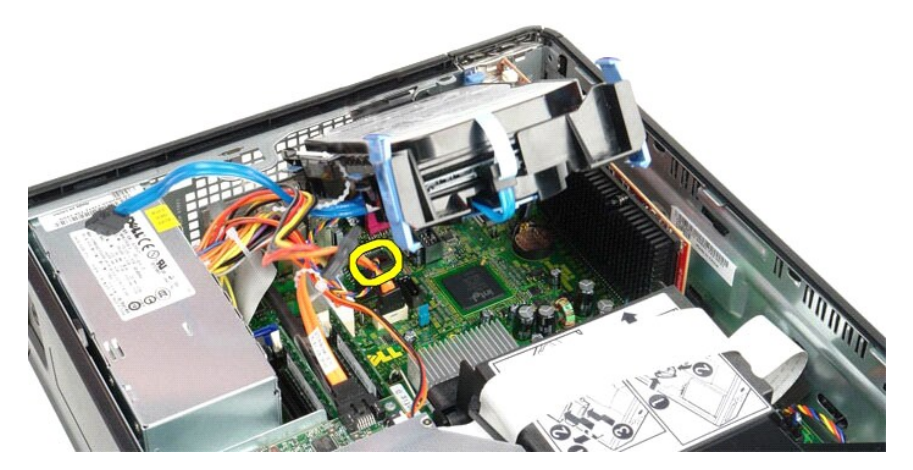

7. Retire el ensamblaje de la unidad de disco duro del equipo.

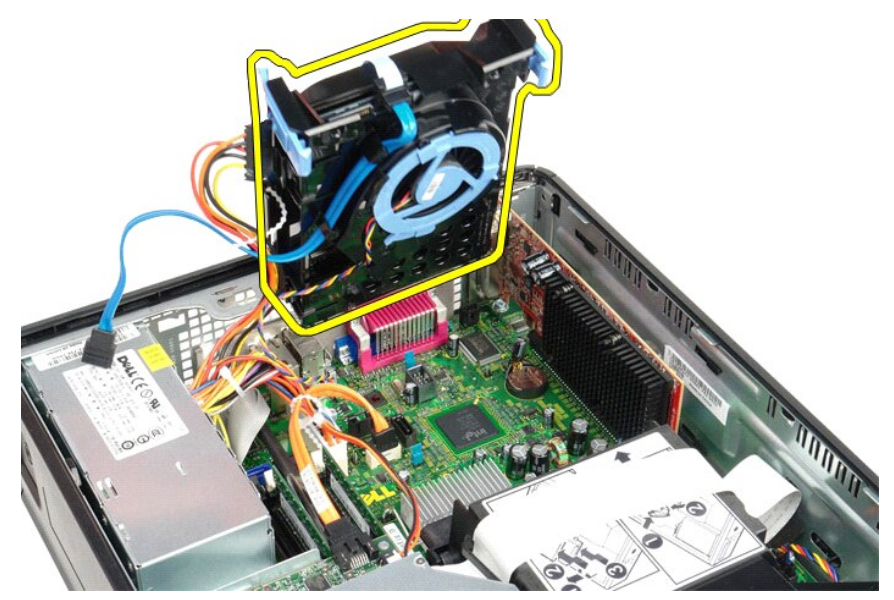

8. Tire de la lengüeta azul para desconectar el cable de datos de la unidad de disco duro del ensamblaje.

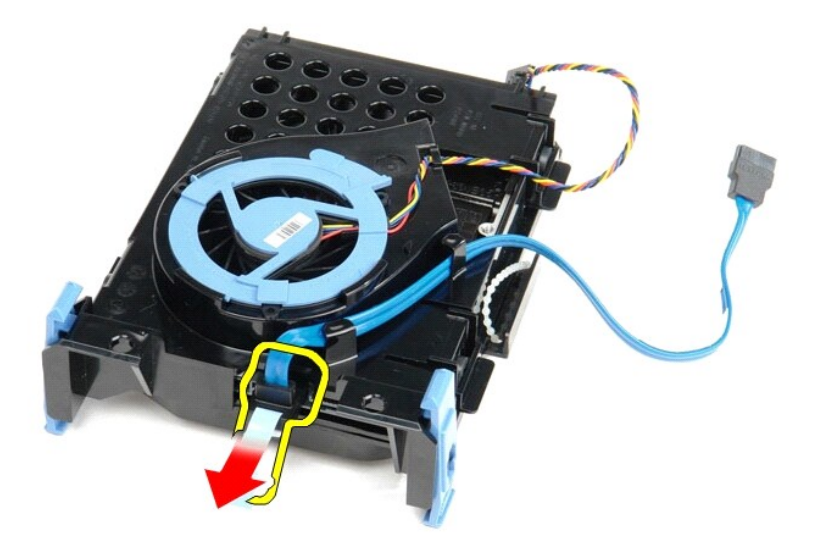

9. Saque el cable de datos de la unidad de disco duro del exterior del ensamblaje.

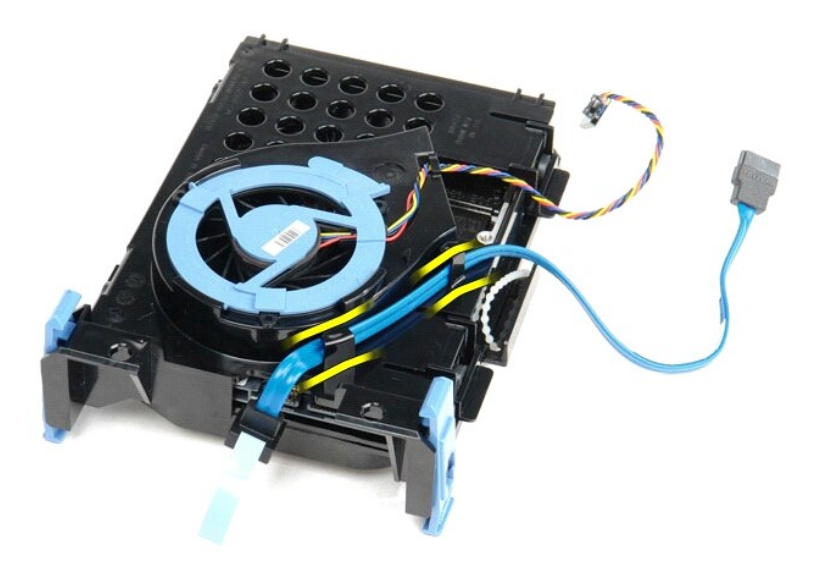

10. Saque el cable de ventilador de la unidad de disco duro del exterior del ensamblaje.

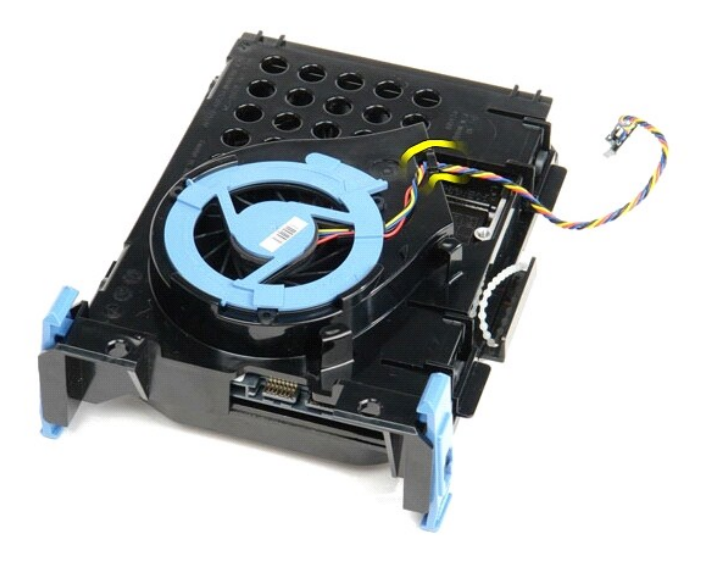

11. Levante la lengüeta azul y gírela en sentido contrario a las agujas del reloj para liberar el ventilador del ensamblaje de la unidad de disco.

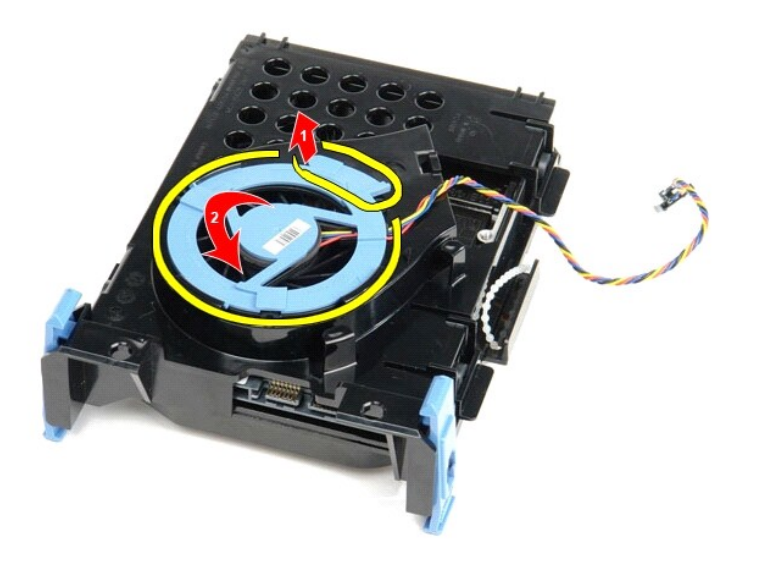

12. Extraiga el ventilador del ensamblaje de la unidad de disco duro.

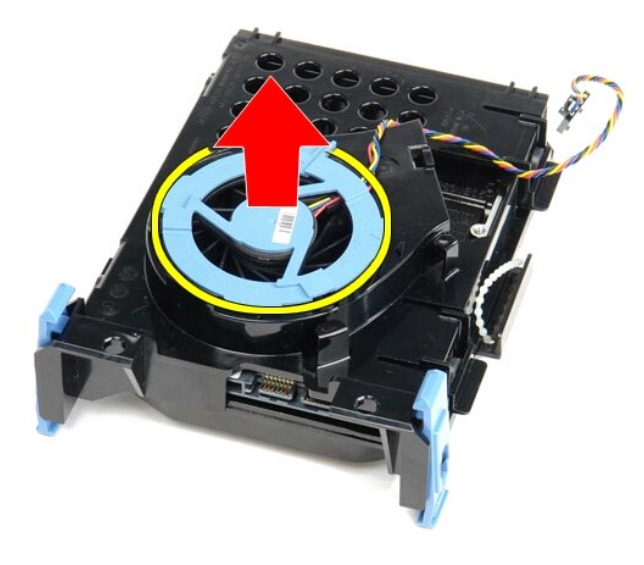

13. Tire hacia atrás de las lengüetas azules y hacia delante de la unidad de disco duro para extraer la unidad del ensamblaje.

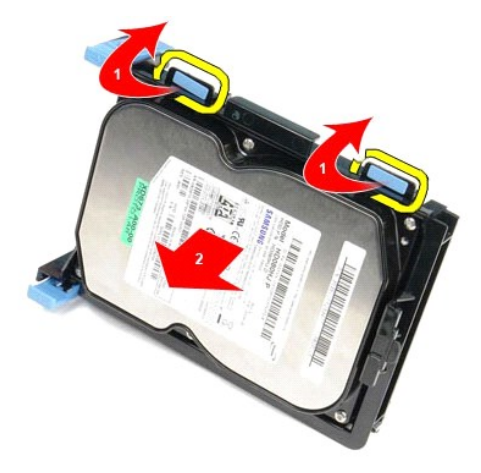

14. Extraiga la unidad de disco duro del ensamblaje.

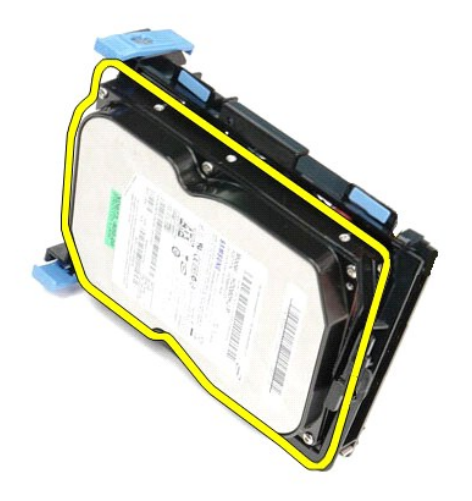

**Colocación de la unidad de disco duro**

Para volver a colocar la unidad de disco duro, realice los pasos descritos anteriormente en el orden inverso.

# <span id="page-26-0"></span>**Disipador de calor y procesador Manual de servicio de Dell™ OptiPlex™ 380—Factor de forma pequeño**

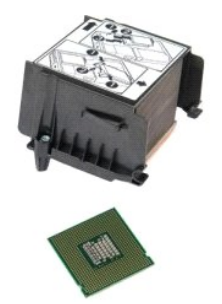

ADVERTENCIA: antes de manipular el interior del equipo, siga las instrucciones de seguridad que se entregan con él. Para obtener información<br>adicional sobre prácticas recomendadas de seguridad, visite la página de inicio s

## **Extracción del disipador de calor y el procesador**

1. Siga los procedimientos que se describen en <u>Antes de manipular el interior del equipo</u>.<br>2. Afloje los tornillos que fijan el disipador de calor a la placa base.

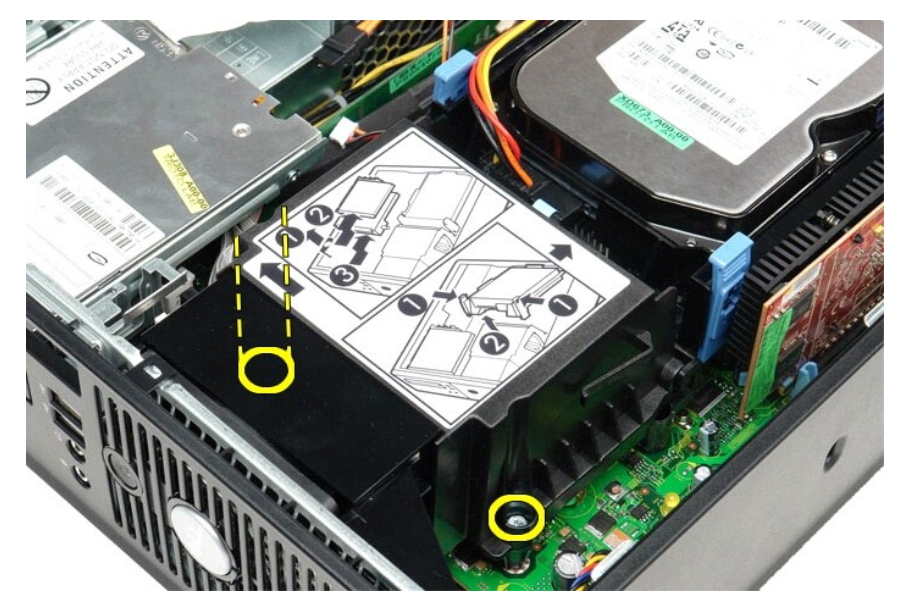

3. Gire el disipador de calor hacia la parte posterior del equipo y sáquelo.

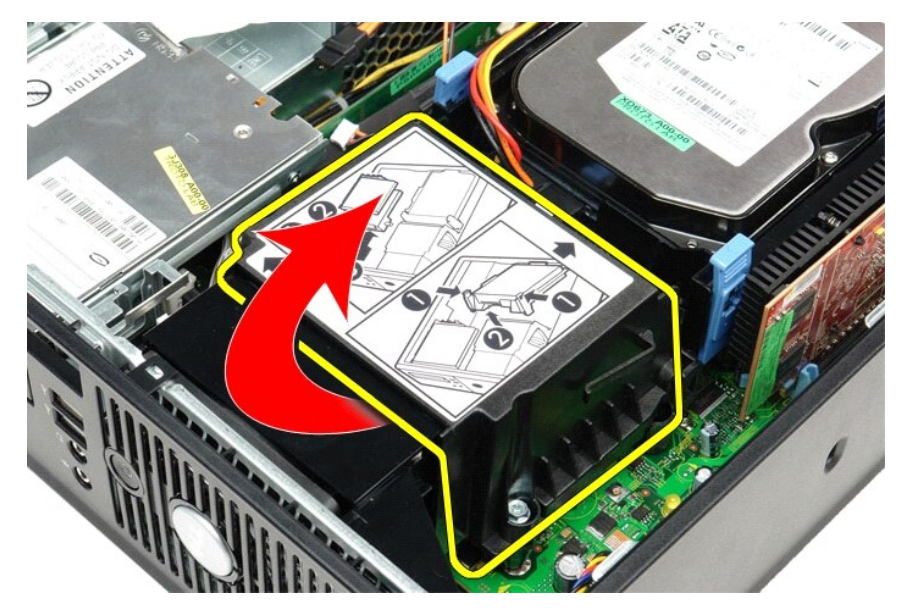

4. Presiones la palanca de liberación de la cubierta del procesador hacia abajo y hacia fuera para liberar la cubierta.

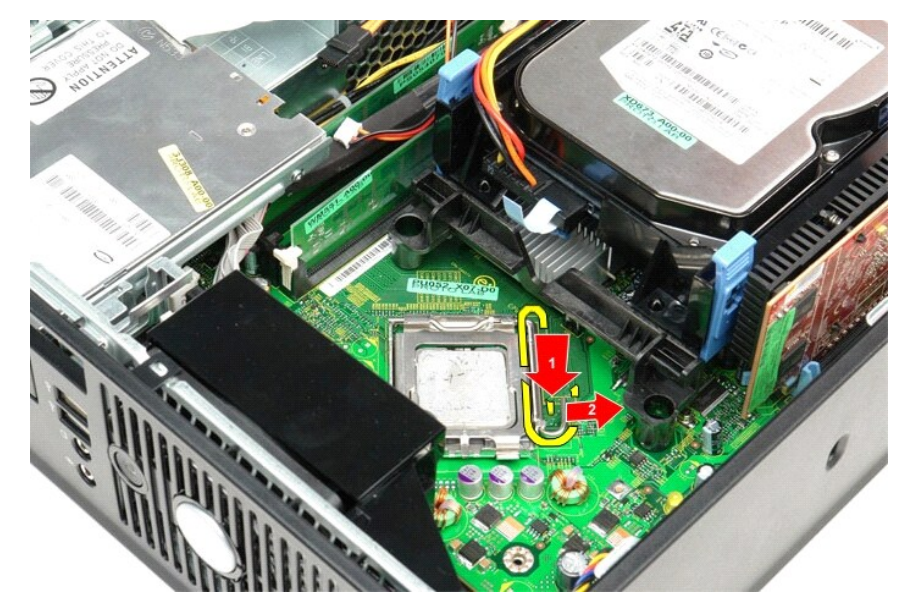

5. Levante la cubierta del procesador.

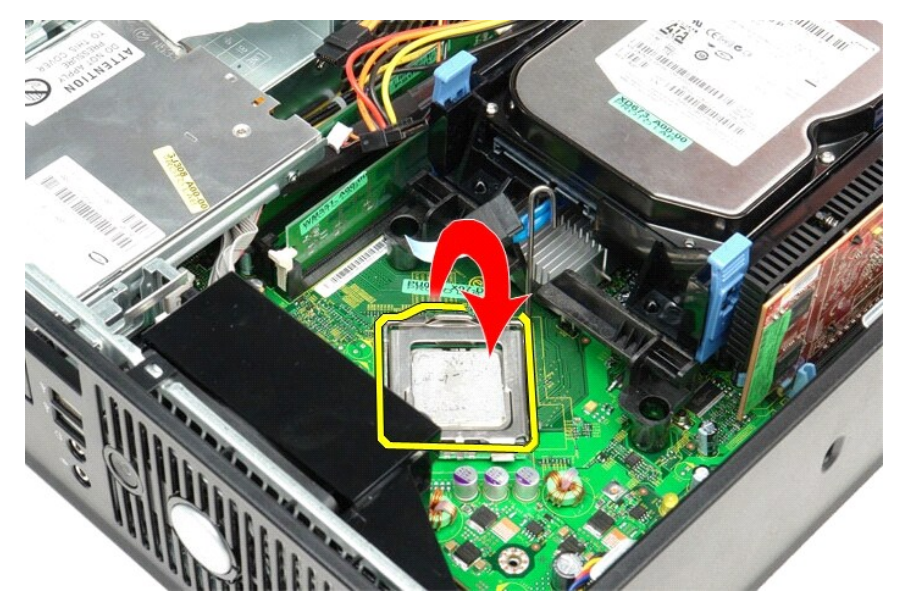

6. Retire el procesador de la placa base.

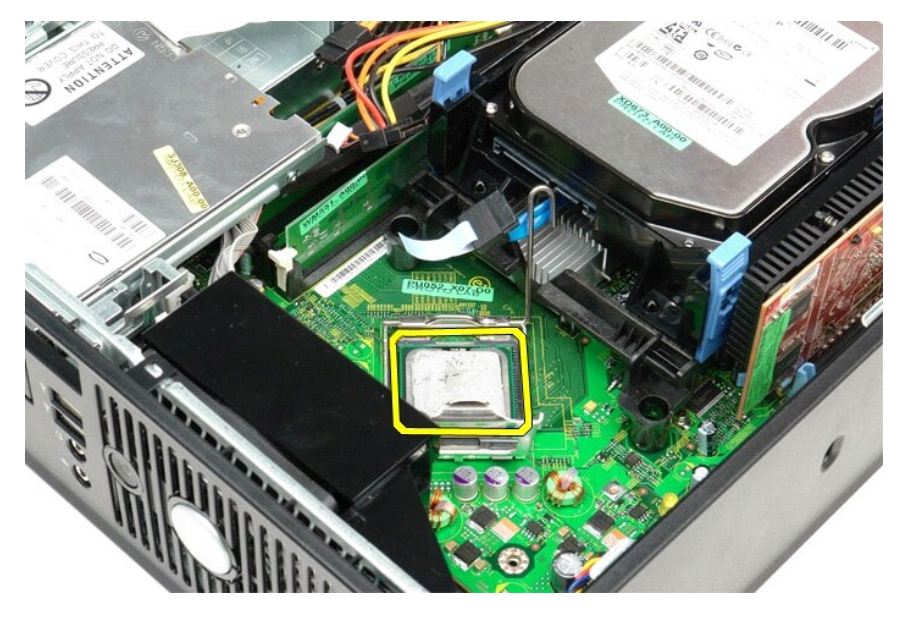

**PRECAUCIÓN: cuando coloque el procesador, no toque ninguna de las patas que se encuentran dentro del zócalo ni deje que caiga ningún objeto en las patas del zócalo.** 

## **Colocación del disipador de calor y el procesador**

Para volver a colocar el disipador de calor y el procesador, lleve a cabo los anteriores pasos por orden inverso.

#### <span id="page-29-0"></span>**Panel de E/S**

**Manual de servicio de Dell™ OptiPlex™ 380—Factor de forma pequeño**

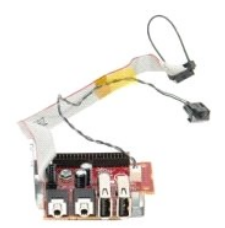

ADVERTENCIA: antes de manipular el interior del equipo, siga las instrucciones de seguridad que se entregan con él. Para obtener información<br>adicional sobre prácticas recomendadas de seguridad, visite la página de inicio s

# **Extracción del panel de E/S**

- 
- 
- 1. Siga los procedimientos que se describen en <u>Antes de manipular el interior del equipo</u>.<br>2. Extraiga la <u>placa base</u>.<br>3. Extraiga el <u>ventilador</u>.<br>4. Presione los ganchos que están a ambos lados del sensor de la

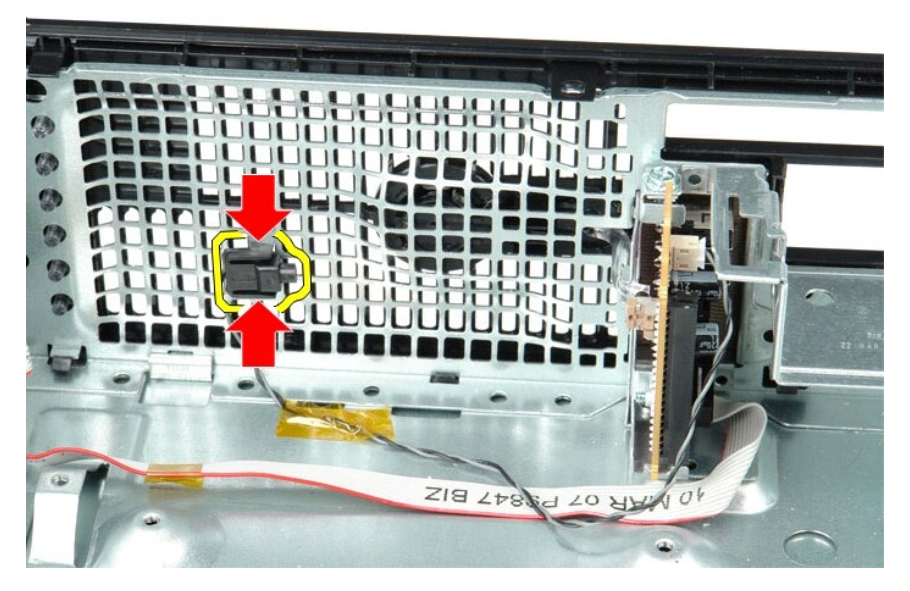

5. Quite el tornillo de montaje que fija el panel de E/S al equipo.

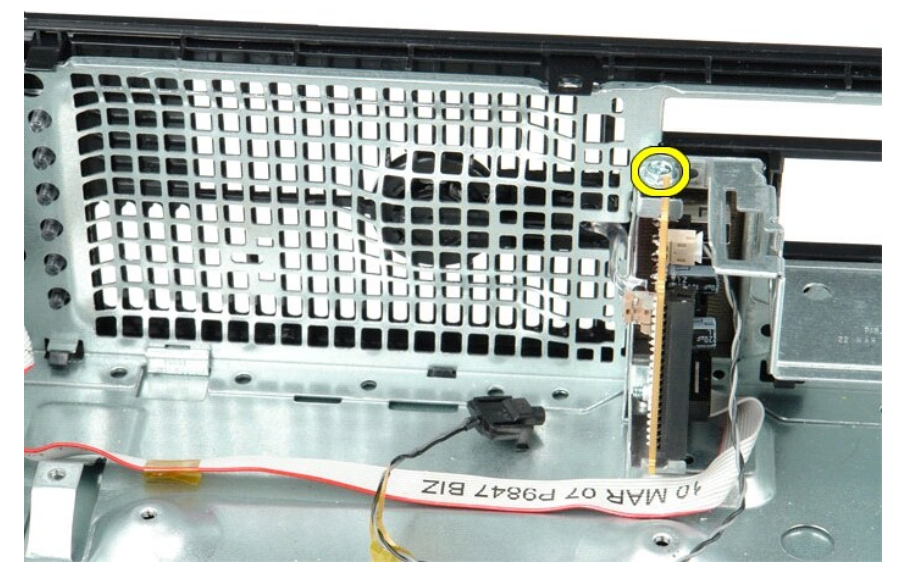

6. Mueva el panel de E/S hacia delante y hacia atrás para soltar sus lengüetas circulares del chasis.

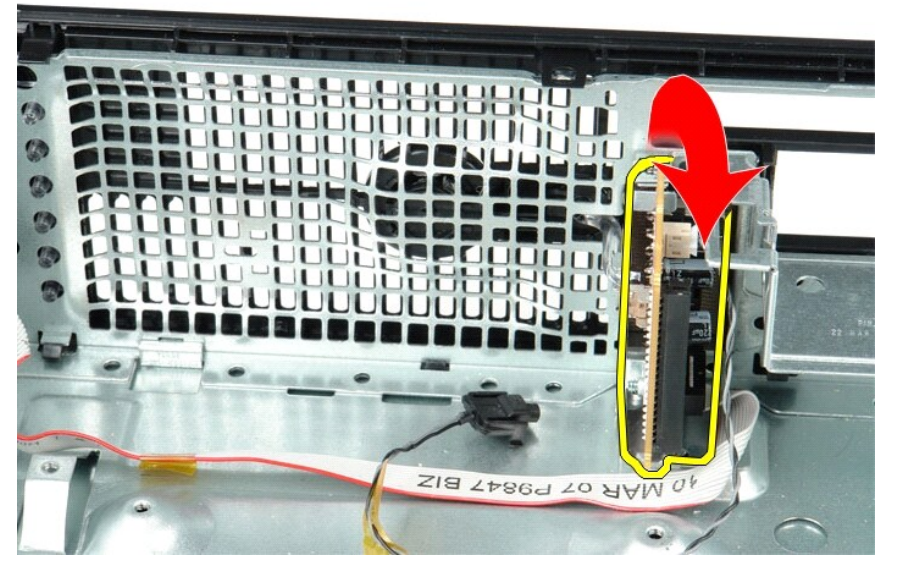

7. Extraiga el panel de E/S del equipo.

# **Colocación del panel de E/S**

Para volver a colocar el panel de E/S, realice los pasos descritos anteriormente en el orden inverso.

#### <span id="page-31-0"></span>**Memoria**

**Manual de servicio de Dell™ OptiPlex™ 380—Factor de forma pequeño**

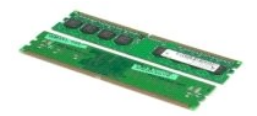

ADVERTENCIA: antes de manipular el interior del equipo, siga las instrucciones de seguridad que se entregan con él. Para obtener información<br>adicional sobre prácticas recomendadas de seguridad, visite la página de inicio s

## **Extracción de los módulos de memoria**

1. Siga los procedimientos que se describen en <u>Antes de manipular el interior del equipo</u>.<br>2. Empuje hacia abajo los ganchos de sujeción de la memoria para soltar el módulo de memoria.

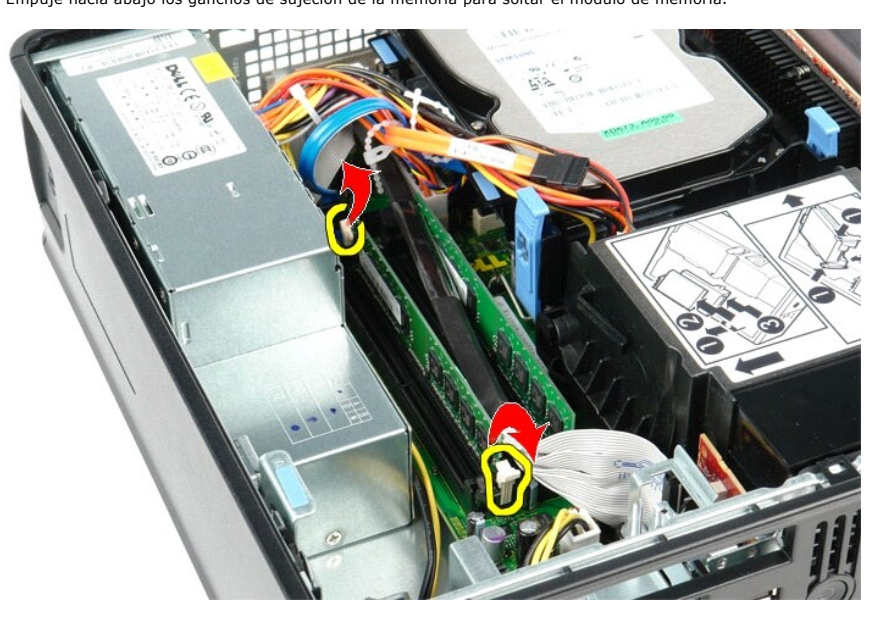

3. Levante el módulo de memoria y sáquelo del conector de la placa base y extráigalo del equipo.

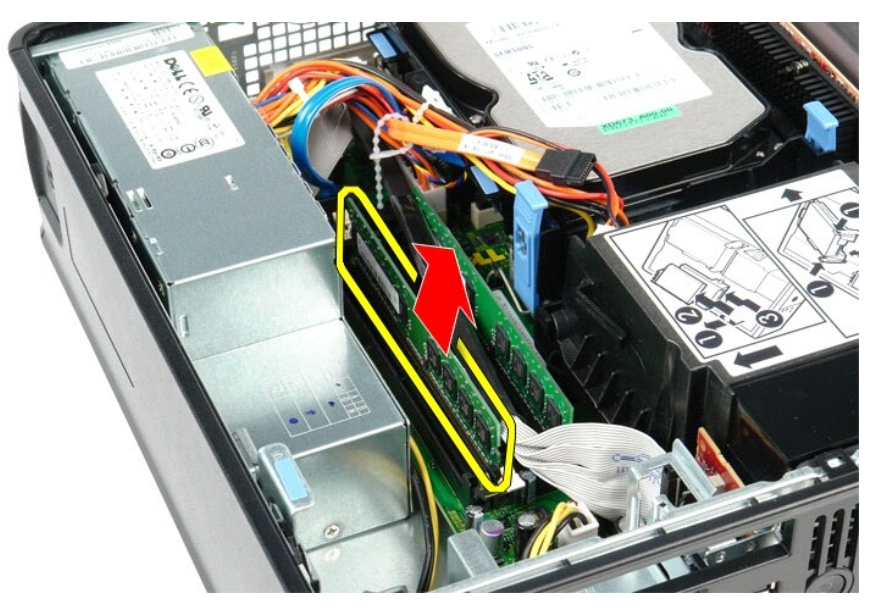

# **Colocación de los módulos de memoria**

Para volver a colocar el módulo de memoria, lleve a cabo los pasos anteriores en el orden inverso.

#### <span id="page-33-0"></span>**Unidad óptica**

**Manual de servicio de Dell™ OptiPlex™ 380—Factor de forma pequeño**

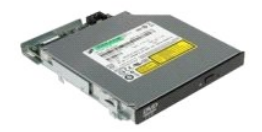

ADVERTENCIA: antes de manipular el interior del equipo, siga las instrucciones de seguridad que se entregan con él. Para obtener información<br>adicional sobre prácticas recomendadas de seguridad, visite la página de inicio s

# **Extracción de la unidad óptica**

1. Siga los procedimientos que se describen en <u>Antes de manipular el interior del equipo</u>.<br>2. Desconecte el cable de alimentación de la parte posterior de la unidad óptica.

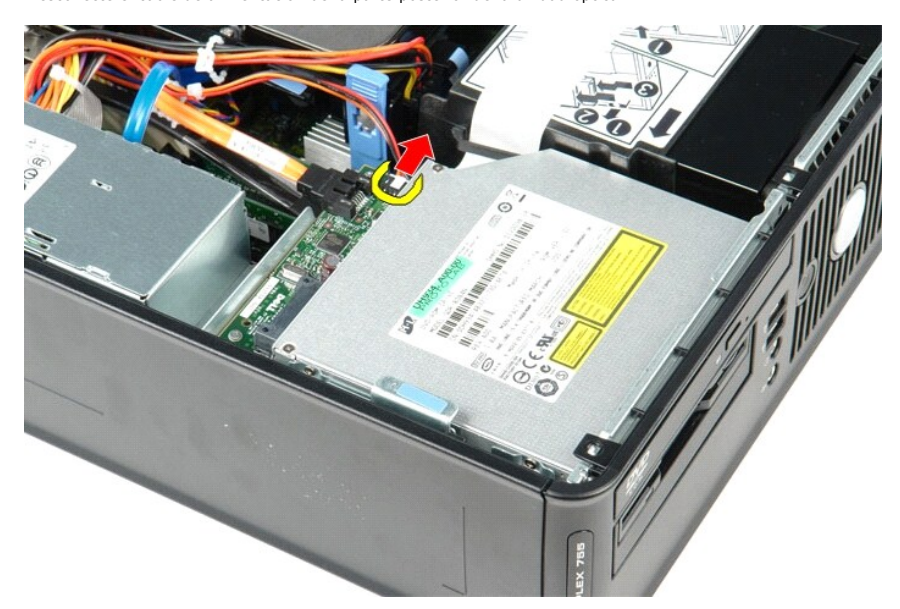

3. Desconecte el cable de datos de la parte posterior de la unidad óptica.

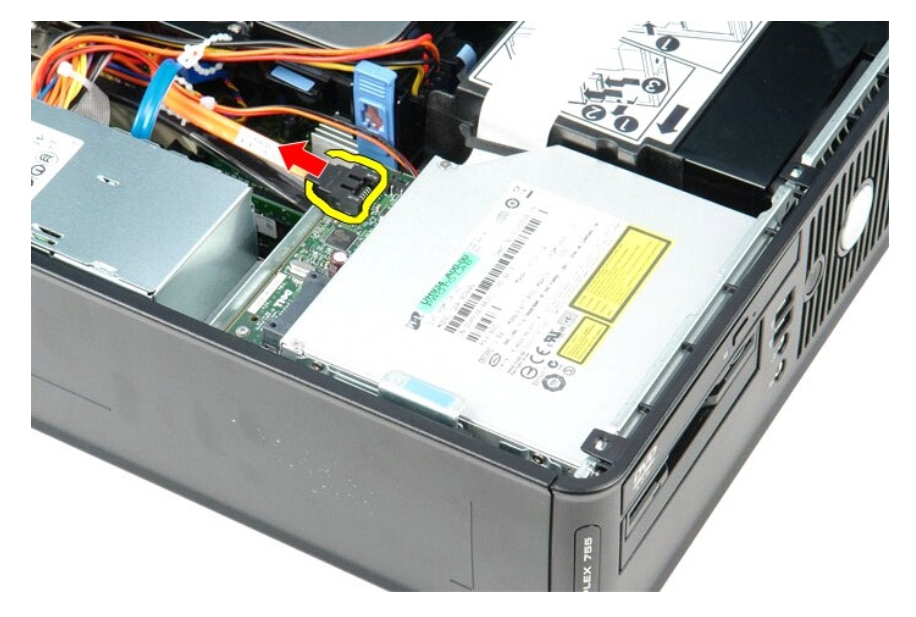

4. Tire del seguro de liberación de la unidad y deslice la unidad de disco flexible hacia la parte posterior del equipo.

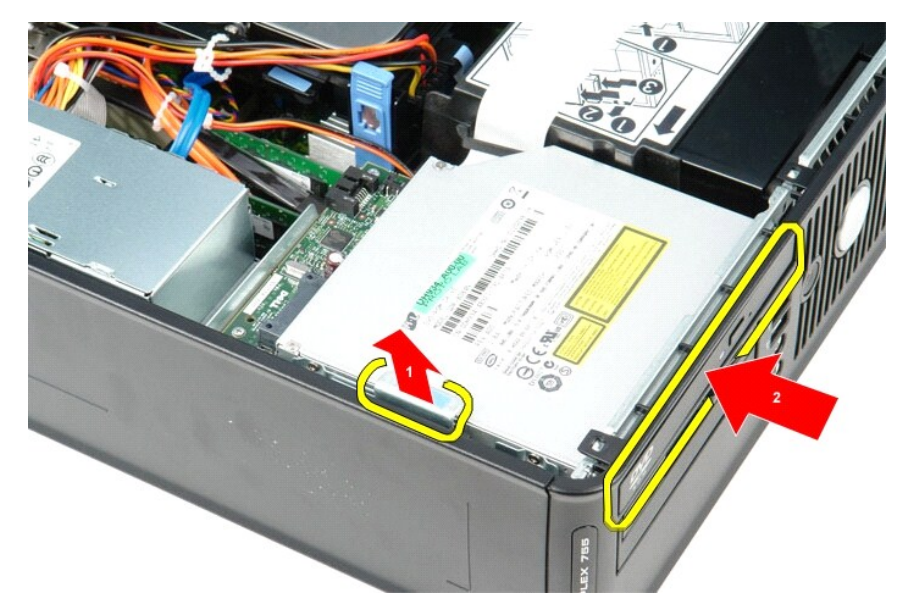

5. Levante la unidad óptica y sáquela del equipo.

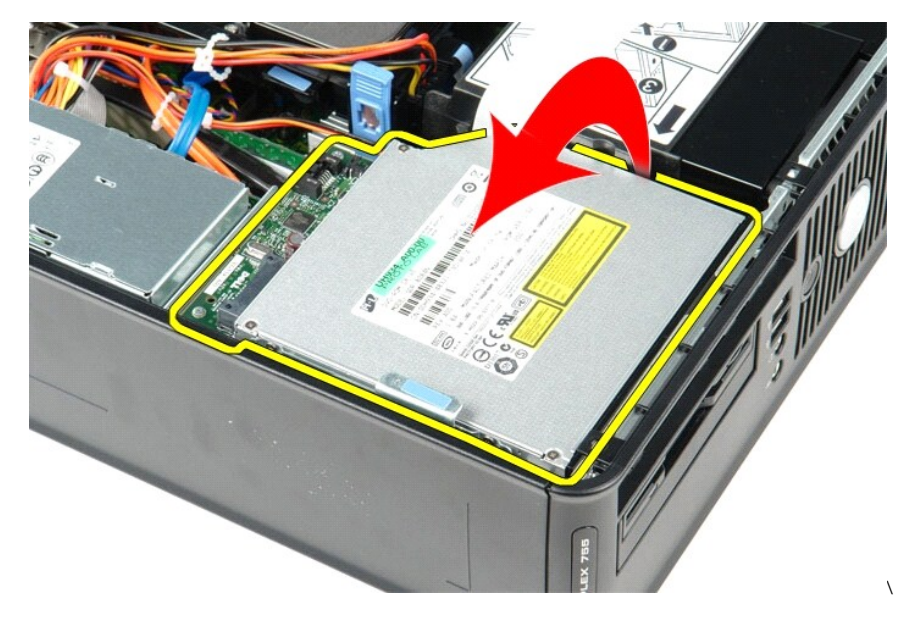

# **Colocación de la unidad óptica**

Para volver a colocar la unidad óptica, realice los pasos descritos anteriormente en el orden inverso.

# <span id="page-35-0"></span>**Extracción y colocación de piezas**

**Manual de servicio de Dell™ OptiPlex™ 380—Factor de forma pequeño**

- **O** [Cubierta](file:///C:/data/systems/op380/sp/SM/SFF/cover.htm)
- [Unidad óptica](file:///C:/data/systems/op380/sp/SM/SFF/optical_drive.htm)
- **O** [Memoria](file:///C:/data/systems/op380/sp/SM/SFF/memory.htm)
- O [Disipador de calor y procesador](file:///C:/data/systems/op380/sp/SM/SFF/heatsink_processor.htm)
- [Batería de tipo botón](file:///C:/data/systems/op380/sp/SM/SFF/coin_cell.htm)
- [Ventilador](file:///C:/data/systems/op380/sp/SM/SFF/fan.htm)
- [Unidad de disco duro](file:///C:/data/systems/op380/sp/SM/SFF/hard_drive.htm) [Tarjetas de expansión](file:///C:/data/systems/op380/sp/SM/SFF/expansion_video.htm)
- [Fuente de alimentación](file:///C:/data/systems/op380/sp/SM/SFF/powersupply.htm)
- **[Placa base](file:///C:/data/systems/op380/sp/SM/SFF/systemboard.htm)**
- [Panel de E/S](file:///C:/data/systems/op380/sp/SM/SFF/io_panel.htm)
- 

#### <span id="page-36-0"></span>**Fuente de alimentación**

**Manual de servicio de Dell™ OptiPlex™ 380—Factor de forma pequeño**

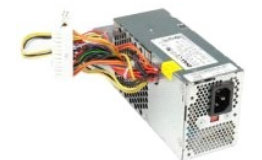

ADVERTENCIA: antes de manipular el interior del equipo, siga las instrucciones de seguridad que se entregan con él. Para obtener información<br>adicional sobre prácticas recomendadas de seguridad, visite la página de inicio s

# **Retirada de la fuente de alimentación**

- 
- 1. Siga los procedimientos que se describen en <u>Antes de manipular el interior del equipo</u>.<br>2. Extraiga la <u>[unidad óptica](file:///C:/data/systems/op380/sp/SM/SFF/optical_drive.htm)</u>.<br>3. Desconecte el cable de alimentación del procesador de la placa base.

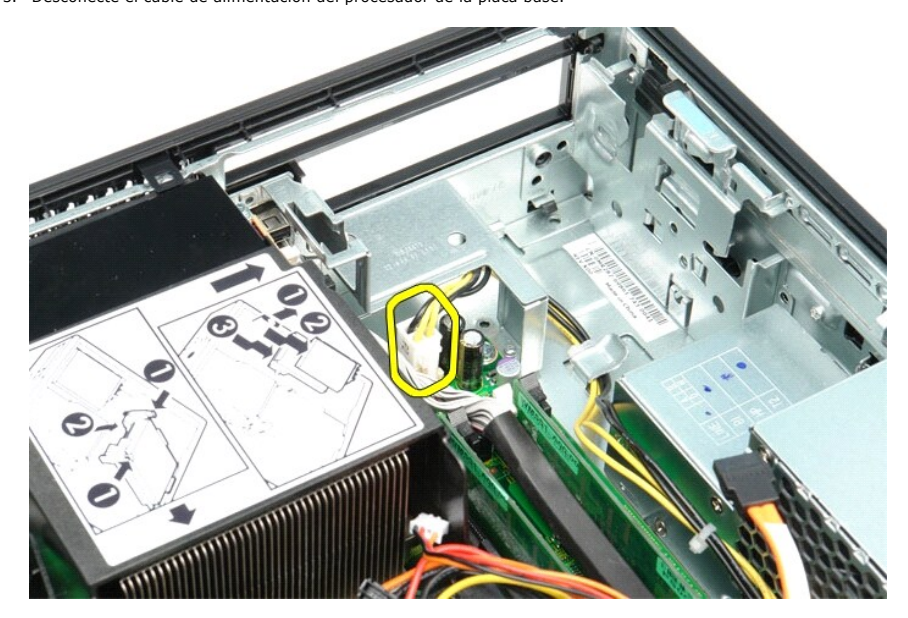

4. Retire el cable de alimentación del procesador de las guías situadas en el chasis.

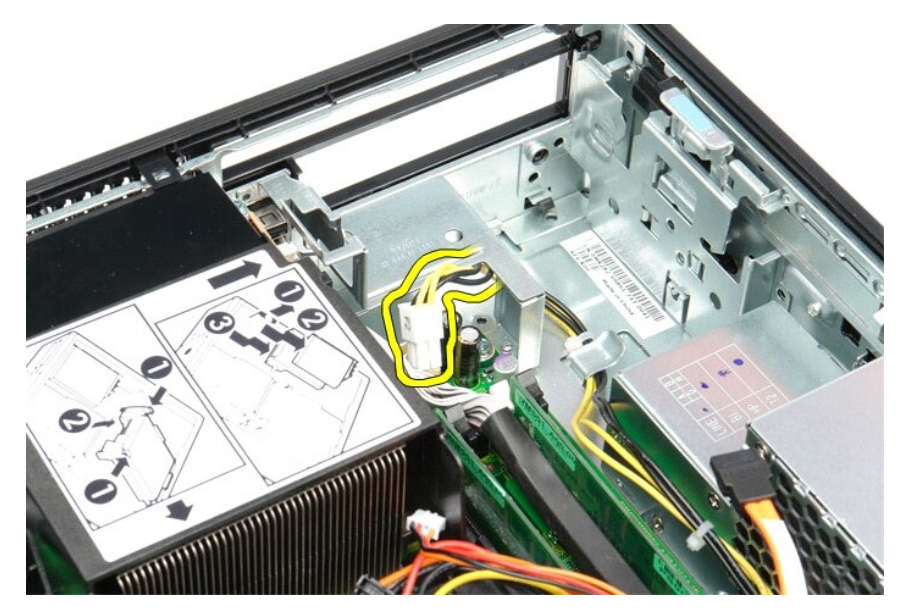

5. Presione el pasador de liberación y desconecte el cable de alimentación de la placa base.

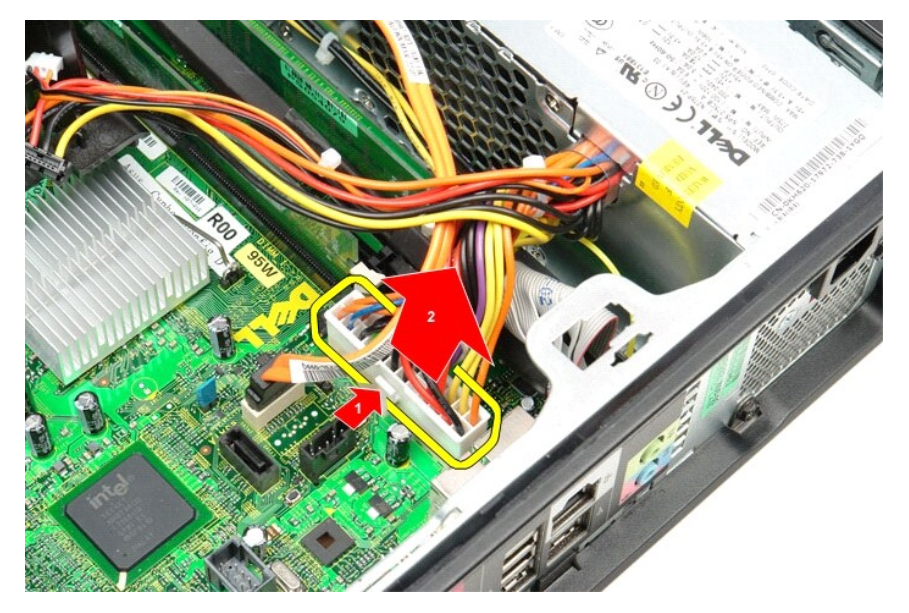

6. Quite los tornillos que sujetan la fuente de alimentación al chasis del equipo.

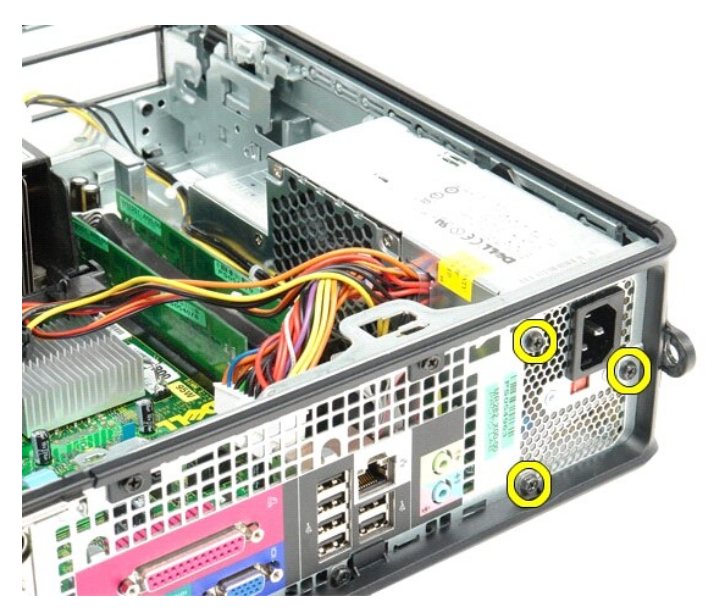

7. Deslice la fuente de alimentación hacia la parte frontal del equipo.

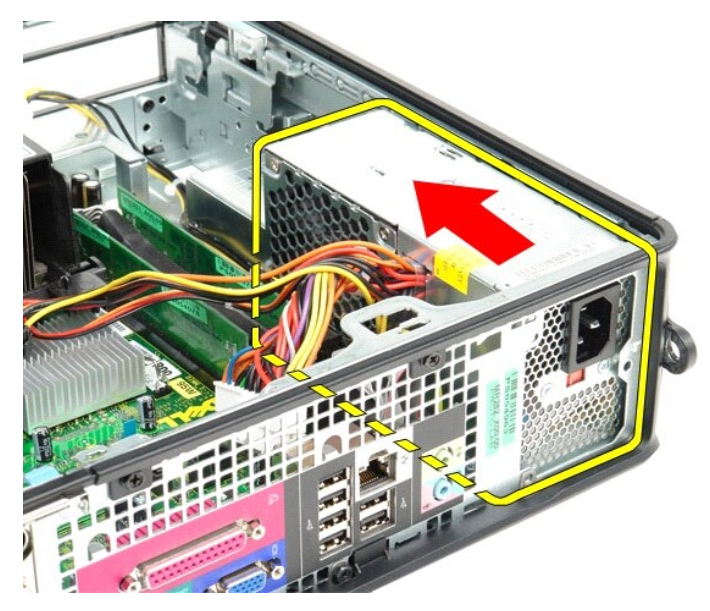

8. Levante la fuente de alimentación y extráigala del equipo.

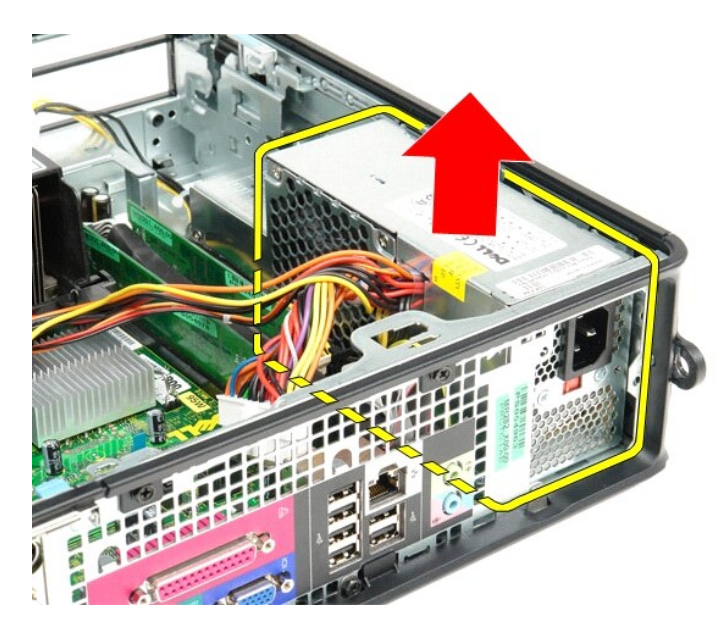

# **Colocación de la fuente de alimentación**

Para volver a colocar la fuente de alimentación, realice los pasos descritos anteriormente en el orden inverso.

#### <span id="page-40-0"></span>**Especificaciones**

**Manual de servicio de Dell™ OptiPlex™ 380—Factor de forma pequeño**

**O** [Información del sistema](#page-40-1)  $\bullet$  [Memoria](#page-40-3)

**O** [Características físicas](#page-42-0)

<span id="page-40-1"></span>**Información del sistema** 

- **[Audio](#page-40-5)**
- 
- [Vídeo](#page-40-4) **O** [Red](#page-40-6)
	- **O** [Tarjetas](#page-40-8)
- **Bus de expansión**
- [Unidades](#page-41-0) [Conectores de la placa base](#page-41-2)
- [Conectores externos](#page-41-1)
- **[Alimentación](#page-41-3)**

**P**rocesador

**O** [Especificaciones ambientales](#page-42-1)

**NOTA:** las ofertas pueden variar según la región. Para obtener más información sobre la configuración del equipo, haga clic en Inicio→ Ayuda y soporte<br>técnico y seleccione la opción para ver información sobre el equipo.

<span id="page-40-8"></span><span id="page-40-7"></span><span id="page-40-6"></span><span id="page-40-5"></span><span id="page-40-4"></span><span id="page-40-3"></span><span id="page-40-2"></span>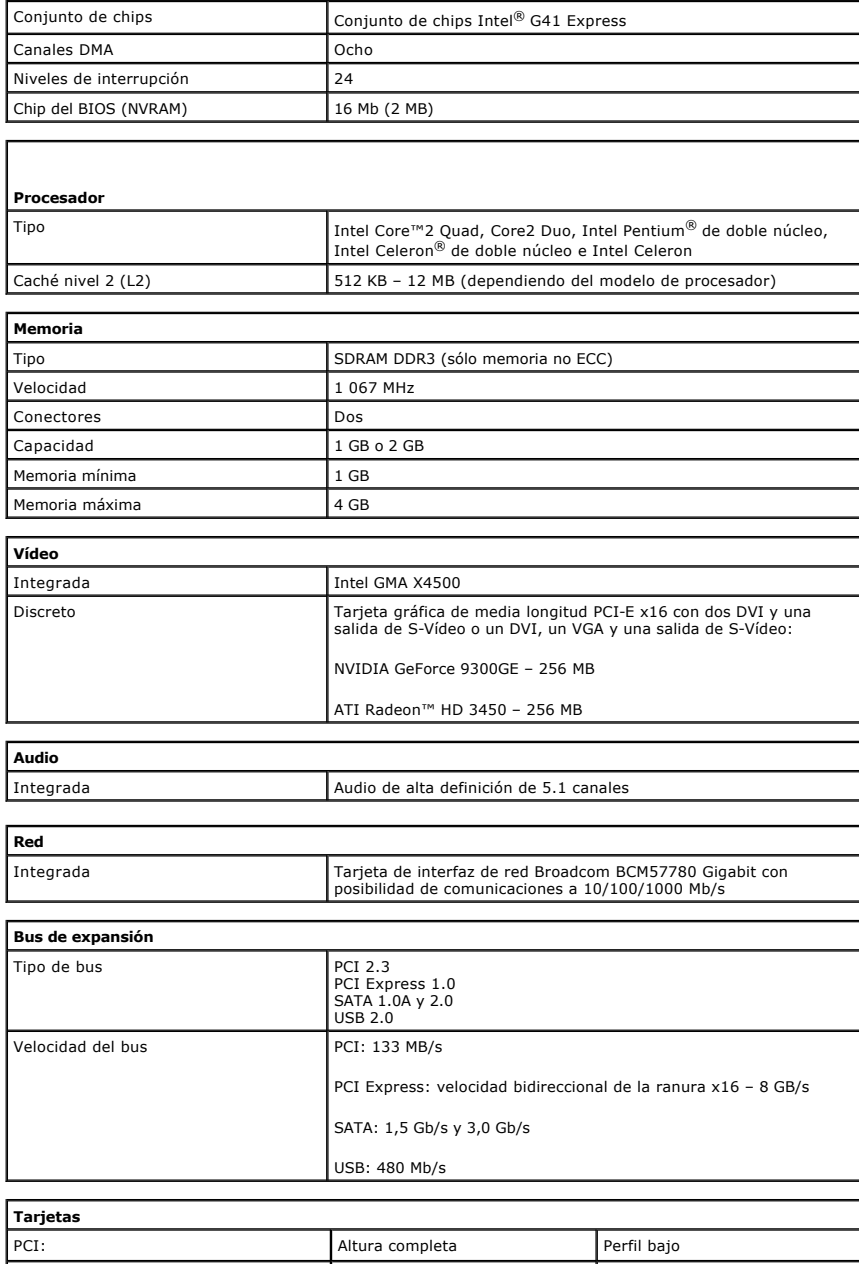

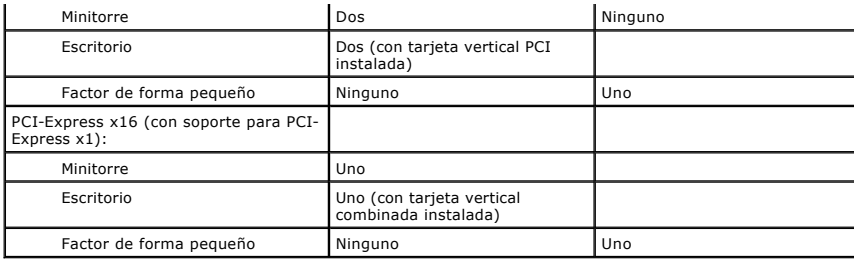

<span id="page-41-0"></span>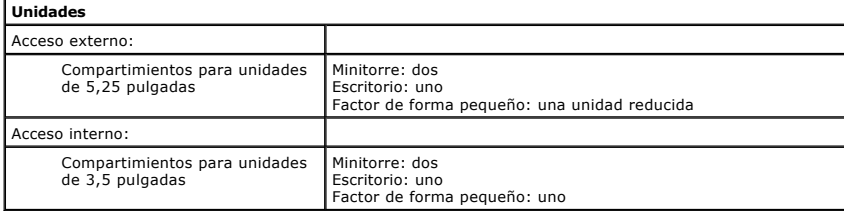

<span id="page-41-1"></span>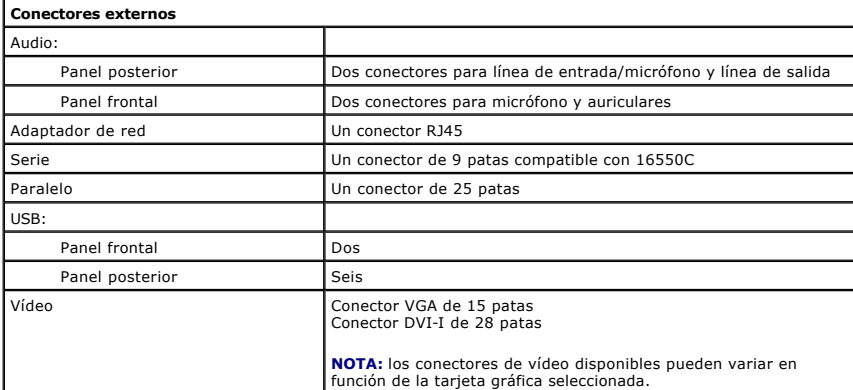

<span id="page-41-2"></span>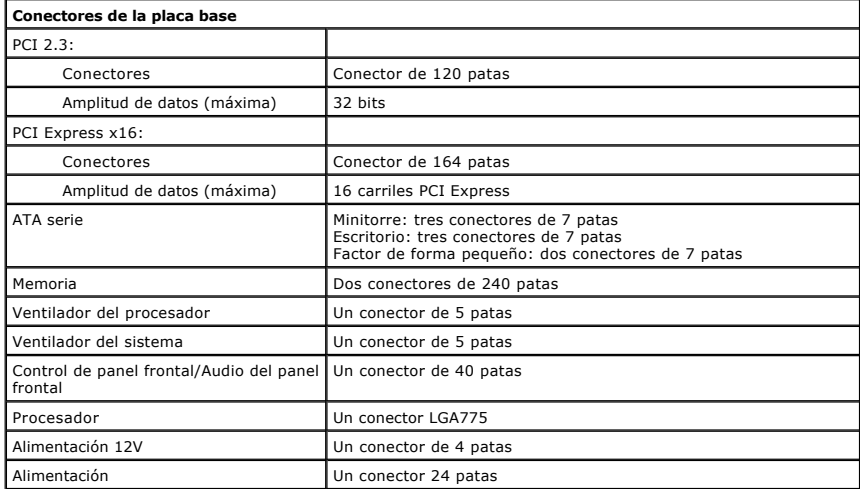

<span id="page-41-3"></span>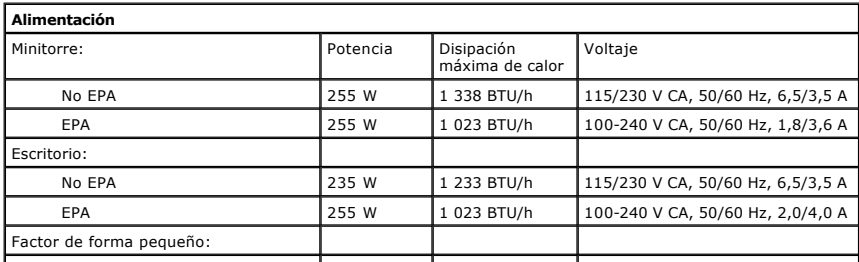

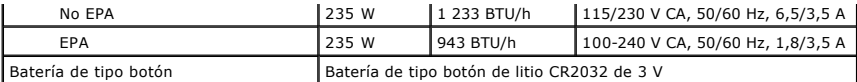

**NOTA:** la disipación de calor se calcula mediante la potencia en vatios de la fuente de alimentación.

**NOTA:** consulte la información de seguridad incluida con el equipo para ver la información importante sobre valores de voltaje.

<span id="page-42-0"></span>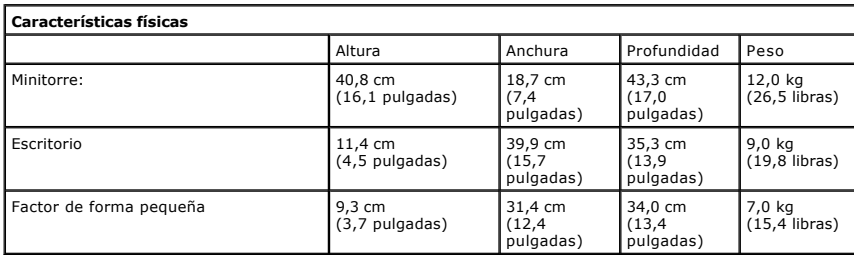

<span id="page-42-1"></span>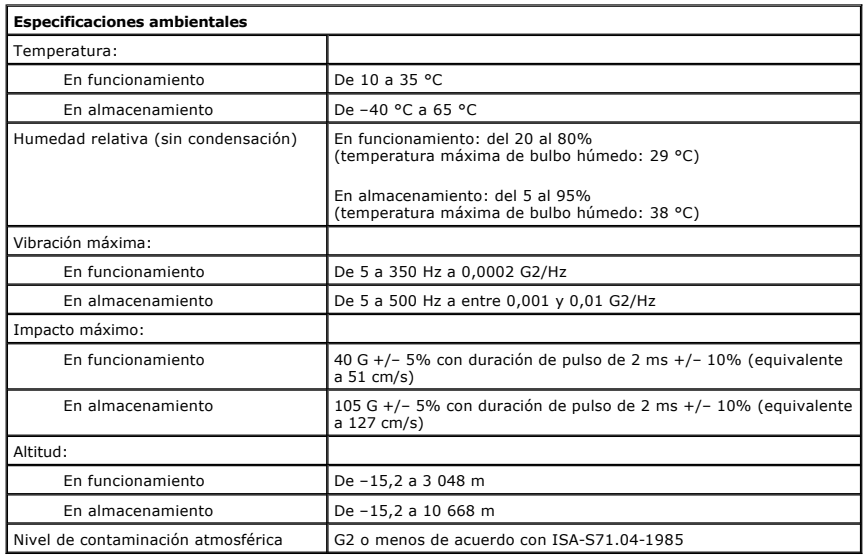

#### <span id="page-43-0"></span>**Disposición de la placa base**

**Manual de servicio de Dell™ OptiPlex™ 380—Factor de forma pequeño**

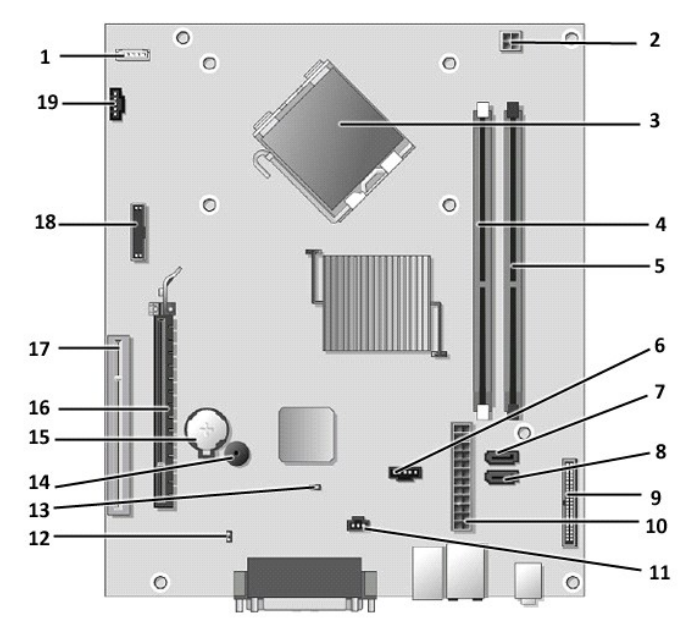

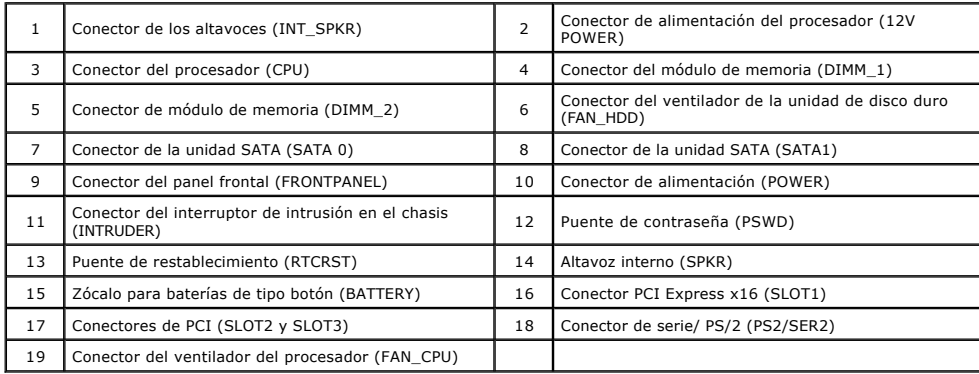

#### <span id="page-44-0"></span>**Placa base**

**Manual de servicio de Dell™ OptiPlex™ 380—Factor de forma pequeño**

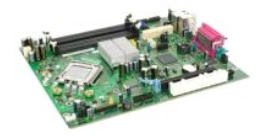

ADVERTENCIA: antes de manipular el interior del equipo, siga las instrucciones de seguridad que se entregan con él. Para obtener información<br>adicional sobre prácticas recomendadas de seguridad, visite la página de inicio s

#### **Extracción de la placa base**

- 1. Siga los procedimientos que se describen en <u>Antes de manipular el interior del equipo</u>.<br>2. Extraiga la <u>[unidad óptica](file:///C:/data/systems/op380/sp/SM/SFF/optical_drive.htm)</u>.<br>3. Extraiga la <u>unidad de disco duro</u>.<br>4. Extraiga la <u>starietas de expansión</u>.<br>5. Extraiga el <u>di</u>
- 
- 
- 
- 
- 

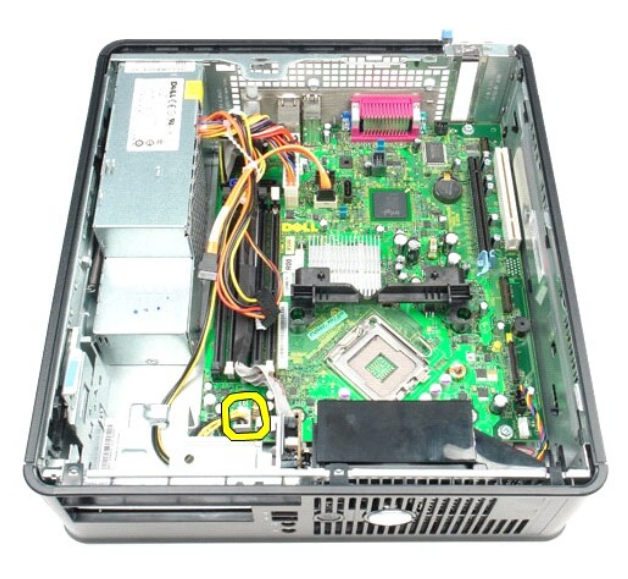

8. Desconecte la unidad de disco duro y los cables de datos de la unidad óptica de la placa base.

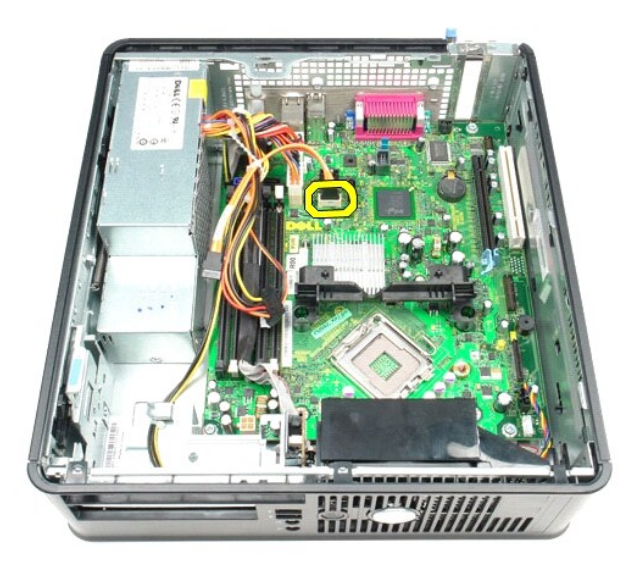

9. Desconecte el conector de la alimentación.

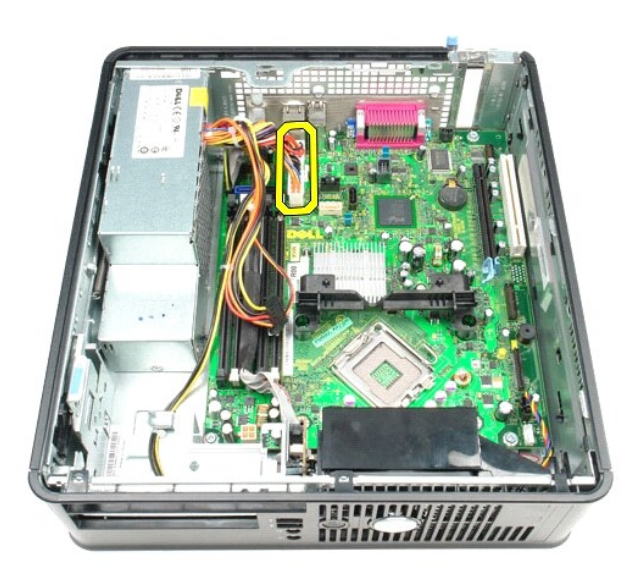

10. Extraiga el cable del panel de E/S de la placa base.

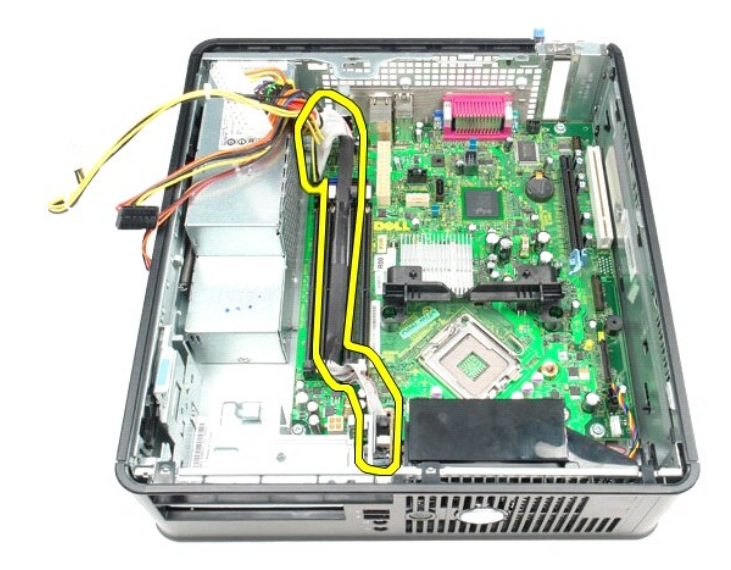

11. Desconecte el cable del ventilador del sistema.

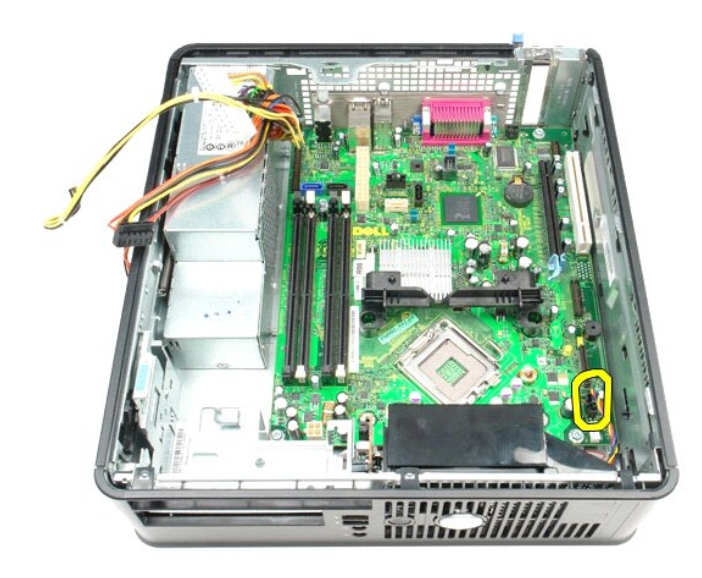

12. Quite los tornillos que fijan el módulo de retención del disipador de calor a la placa base.

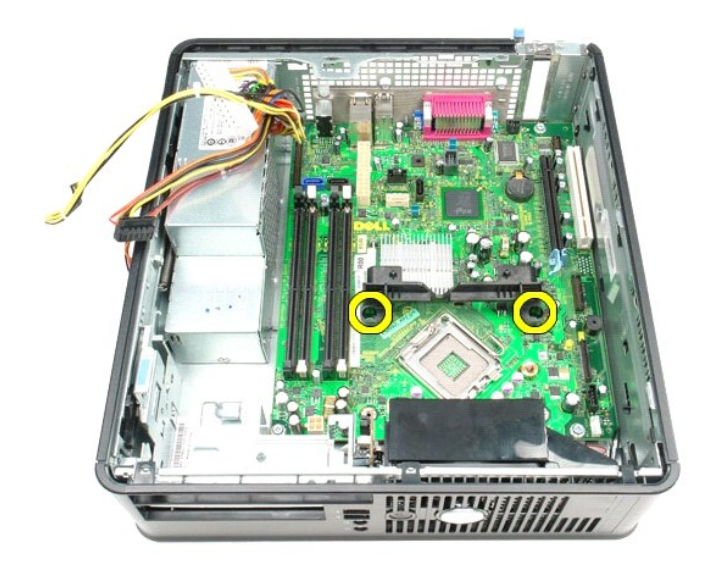

13. Extraiga el módulo de retención del disipador de calor.

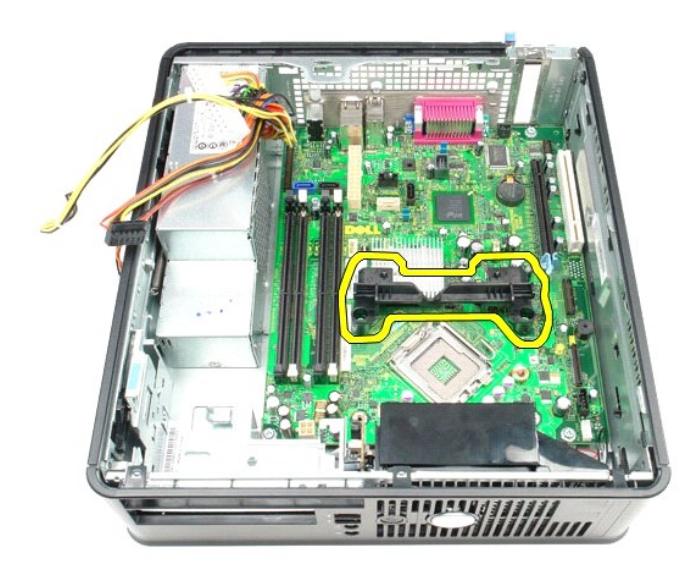

14. Retire los tornillos que fijan la placa base al chasis del equipo.

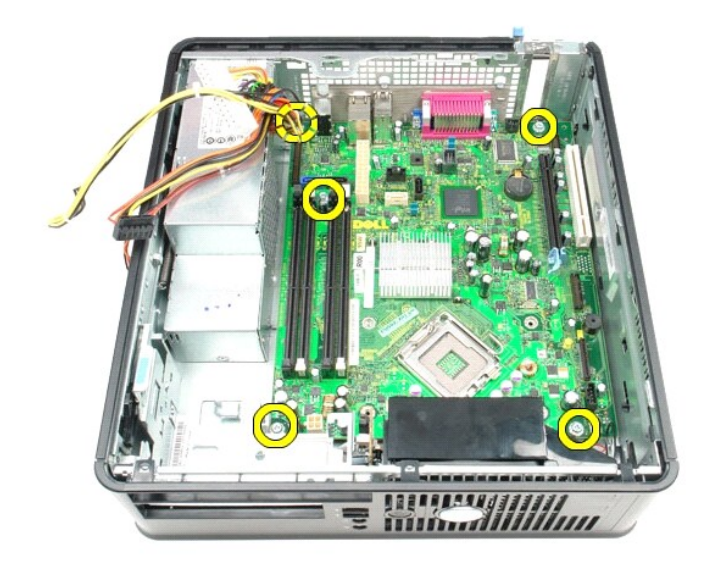

15. Extraiga la placa base.

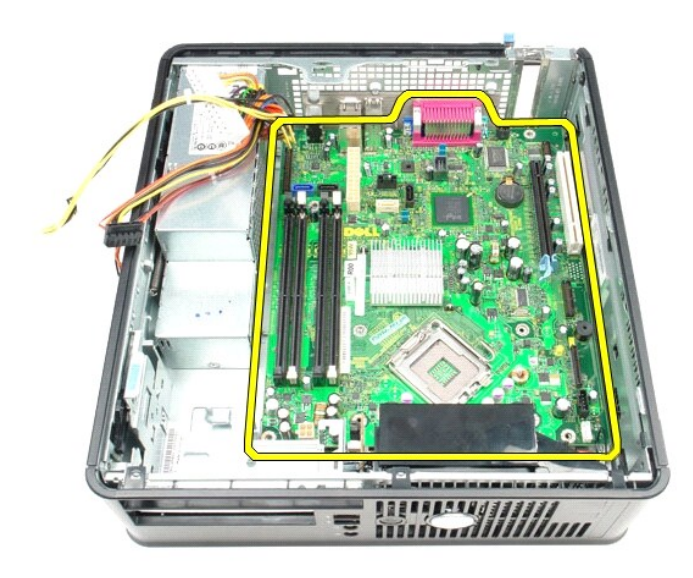

# **Colocación de la placa base**

Para volver a colocar la placa base, realice los pasos descritos anteriormente en el orden inverso.

## <span id="page-49-0"></span>**Manipulación del equipo**

**Manual de servicio de Dell™ OptiPlex™ 380—Factor de forma pequeño**

- [Antes de manipular el interior del equipo](#page-49-1)
- [Herramientas recomendadas](#page-49-2)
- [Apagado del equipo](#page-49-3)
- **O** [Después de manipular el interior del equipo](#page-50-0)

#### <span id="page-49-1"></span>**Antes de manipular el interior del equipo**

Aplique las pautas de seguridad siguientes para ayudar a proteger el equipo frente a posibles daños y a garantizar su seguridad personal. A menos que se<br>especifique lo contrario, para cada procedimiento incluido en este do

- Ha realizado los pasos descritos en el apartado [Manipulación del equipo](file:///C:/data/systems/op380/sp/SM/SFF/work.htm).
- Ha leído la información de seguridad que se incluye con el equipo.
- Un componente se puede volver a colocar o, si se adquiere por separado, instalar realizando el procedimiento de extracción en el orden inverso.
- **ADVERTENCIA: antes de manipular el interior del equipo, siga las instrucciones de seguridad que se entregan con él. Para obtener información adicional sobre prácticas recomendadas de seguridad, visite la página de inicio sobre el cumplimiento de normativas en www.dell.com/regulatory\_compliance.**
- **A** PRECAUCIÓN: sólo un técnico certificado debe realizar reparaciones en el equipo. La garantía no cubre los daños ocasionados por reparaciones **que Dell no haya autorizado.**
- PRECAUCION: para evitar descargas electrostáticas, toque tierra mediante el uso de una muñequera de conexión a tierra o toque periódicamente<br>una superficie metálica no pintada como, por ejemplo, un conector de la parte pos
- PRECAUCION: manipule los componentes y las tarjetas con cuidado. No toque los componentes ni los contactos de las tarjetas. Sujete la tarjeta<br>por los bordes o por el soporte de montaje metálico. Sujete los componentes, com **patas.**
- PRECAUCION: al desconectar un cable, tire de su conector o de la lengüeta, no tire directamente del cable. Algunos cables tienen conectores con<br>lengüetas de bloqueo; si va a desconectar un cable de este tipo, antes presion **manténgalos bien alineados para evitar que se doblen sus patas. Asimismo, antes de conectar un cable, asegúrese de que los dos conectores estén orientados y alineados correctamente.**

**A** NOTA: es posible que el color del equipo y determinados componentes del mismo tengan un aspecto distinto al que se muestra en este documento.

Para evitar daños en el equipo, realice los pasos siguientes antes de comenzar a manipular su interior.

- Asegúrese de que la superficie de trabajo sea plana y esté limpia para evitar que se raye la cubierta. 1. Asegúrese de que la superficie de travajo sou piu.<br>2. Apague el equipo (consulte [Apagado del equipo\)](#page-49-3).
- 

**PRECAUCIÓN: para desenchufar un cable de red, desconéctelo primero del equipo y, después, del dispositivo de red.**

- 
- 3. Desconecte todos los cables de red del equipo. 4. Desconecte el equipo y todos los dispositivos conectados de enchufes eléctricos.
- 5. Mantenga pulsado el botón de encendido con el equipo desenchufado para conectar a tierra la placa base.<br>6. Retire la <u>cubierta</u>.
- 

PRECAUCION: antes de tocar los componentes del interior del equipo, descargue la electricidad estática de su cuerpo; para ello, toque una<br>superficie metálica sin pintar, como el metal de la parte posterior del equipo. Mien

#### <span id="page-49-2"></span>**Herramientas recomendadas**

Para llevar a cabo los procedimientos descritos en este documento, es posible que necesite las herramientas siguientes:

- Destornillador de punta plana pequeño Destornillador Phillips
- 
- Instrumento pequeño de plástico acabado en punta Soporte multimedia del programa de actualización del BIOS flash

#### <span id="page-49-3"></span>**Apagado del equipo**

- **PRECAUCIÓN: para evitar la pérdida de datos, guarde todos los archivos que tenga abiertos y ciérrelos, y salga de todos los programas antes de apagar el equipo.**
- 1. Cierre el sistema operativo:
	- **En Windows Vista®:**

Haga clic en *Inicio* <sup>(5</sup>), seleccione la flecha situada en la esquina inferior derecha del menú *Inicio* como se muestra a continuación y haga clic en **Apagar**.

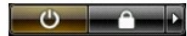

**En Windows® XP:** 

Haga clic en **Inicio**® **Apagar equipo**® **Apagar**.

El equipo se apaga cuando concluye el proceso de cierre del sistema operativo.

2. Asegúrese de que el equipo y todos los dispositivos conectados están apagados. Si el equipo y los dispositivos no se apagan automáticamente al cerrar<br>el sistema operativo, mantenga presionado el botón de encendido dur

#### <span id="page-50-0"></span>**Después de manipular el interior del equipo**

Una vez finalizado cualquier procedimiento de colocación, asegúrese de conectar los dispositivos externos, las tarjetas y los cables antes de encender el equipo.

- 1. Vuelva a colocar la [cubierta](file:///C:/data/systems/op380/sp/SM/SFF/cover.htm).
- **PRECAUCIÓN: para conectar un cable de red, enchúfelo primero en el dispositivo de red y, después, en el equipo.**
- 
- 2. Conecte los cables telefónicos o de red al equipo. 3. Conecte el equipo y todos los dispositivos conectados a los enchufes eléctricos.
- 4. Encienda el equipo.<br>5. Ejecute Dell Diagnostics para comprobar que el equipo funciona correctamente. Consulte <u>Dell Diagnostics</u>.